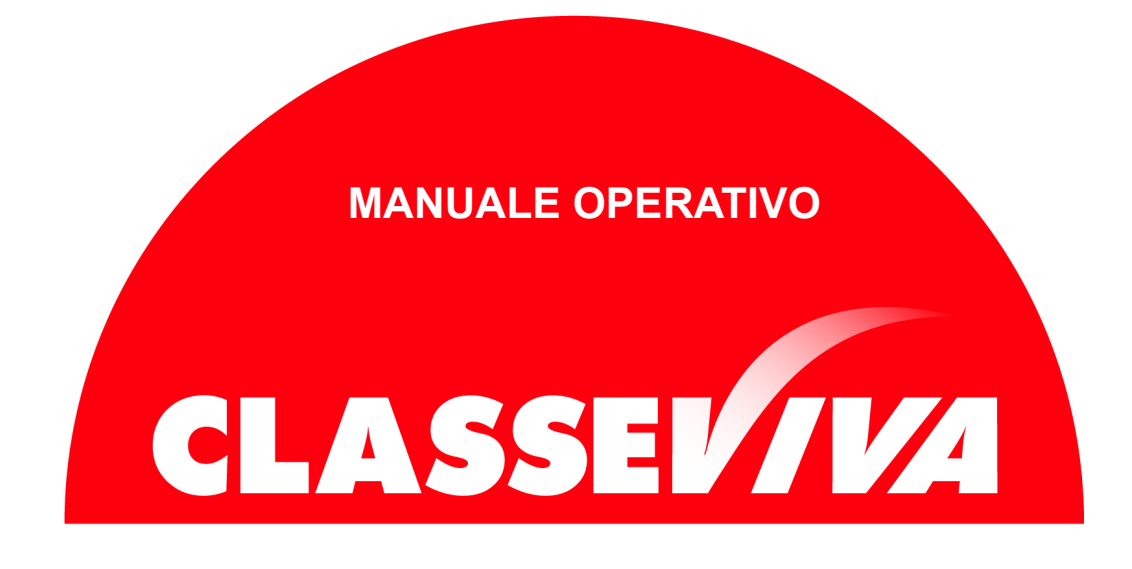

# Progettare la Scuola

# Lato amministratore

# Indice

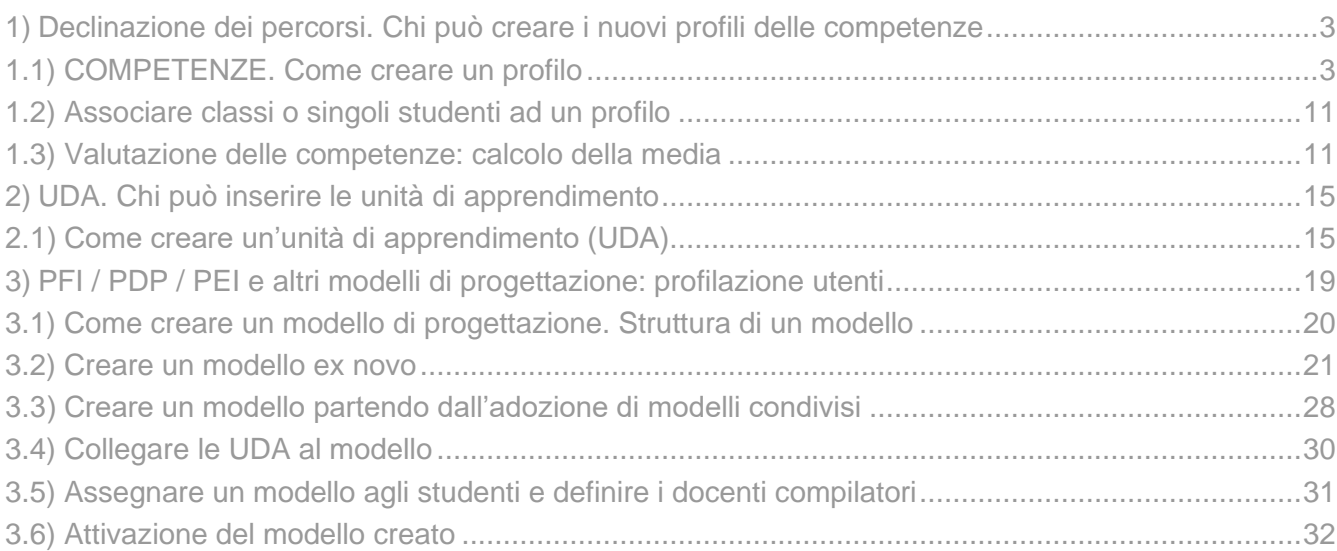

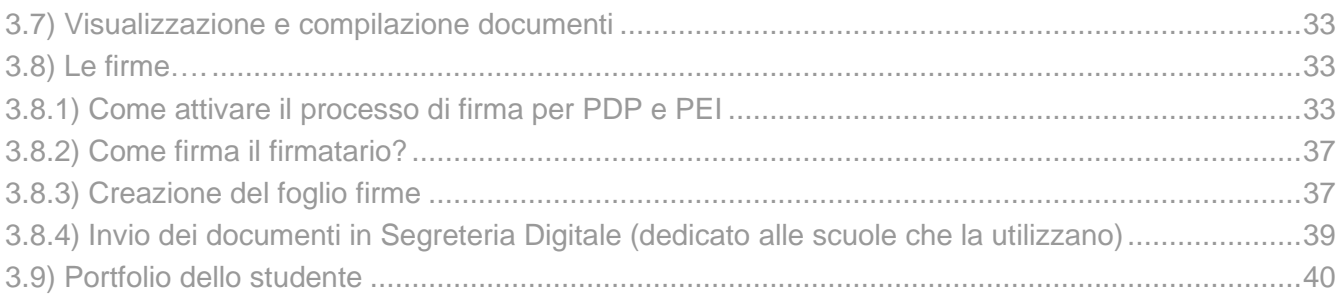

### **Premessa**

L'obiettivo principale del presente documento è quello di illustrare le operazioni che l'utente amministratore deve effettuare per creare e gestire i profili delle competenze delle varie classi e indirizzi, le UDA e i modelli PFI, PDP, PEI, altro.

### <span id="page-2-0"></span>**1) Declinazione dei percorsi. Chi può creare i nuovi profili delle competenze**

Inizialmente la funzione è attiva per gli utenti **Dirigente**, **Vicepreside**, **Segreteria**.

Possono essere tuttavia abilitati espressamente anche i docenti che la scuola desidera. Per farlo, un utente che ha accesso alla voce **Gestione Privacy e Sicurezza**, presente in **Configurazione e gestione**, dovrà attivare la funzione speciale a ciascuno di essi.

Individuare quindi l'utente desiderato e cliccare su **Modifica**.

Inserire il flag nel quadratino in corrispondenza della voce **"Amministratore competenze".**

Amministratore competenze Questo ruolo permette all'utente di gestire la rubrica delle competenze

Abilita privilegio solo per un periodo

Se non si effettua alcuna scelta l'attribuzione non avrà limiti temporali, è possibile però circoscriverla ad un periodo definito cliccando su **Abilita privilegio solo per un periodo** e indicando le date.

*Una volta effettuate le modifiche non è necessario salvare, il sistema memorizzerà le stesse in automatico.*

### <span id="page-2-1"></span>**1.1) COMPETENZE. Come creare un profilo**

Entrare in **Configurazione e gestione** e successivamente cliccare sulla voce **Gestione rubrica competenze** (il docente abilitato la troverà nel menu principale del suo registro).

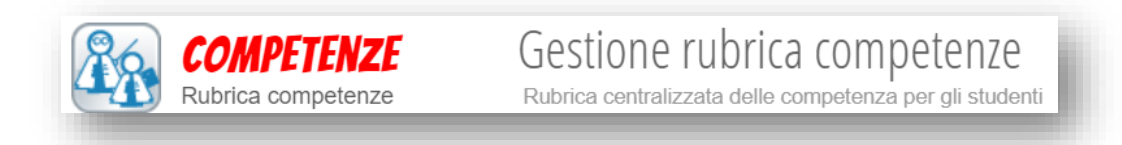

Cliccare su **+ Nuovo** e procedere con la creazione del profilo.

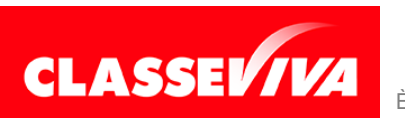

### **Primo passaggio**: Descrizione profilo

Inserire una **descrizione** utile a riconoscerlo e cliccare su **Avanti**.

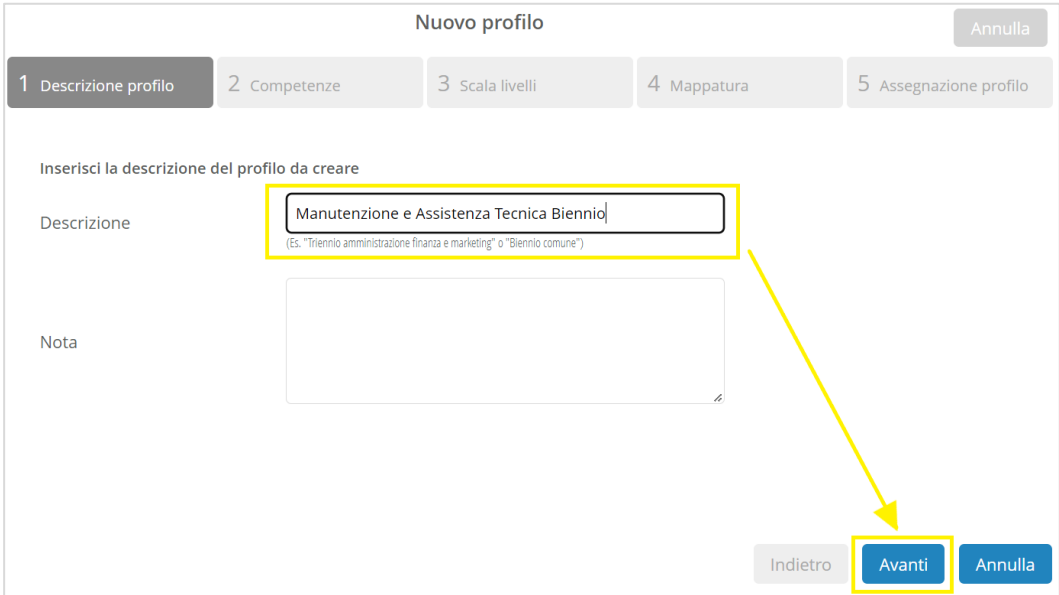

### **Secondo passaggio**: Competenze

 $\bullet$ 

A questo punto occorre scegliere se procedere **a)** utilizzando i profili delle **competenze ministeriali** già inserite di default nel sistema oppure **b) crearlo ex novo**, partendo da zero.

Richiamando i profili delle competenze ministeriali sarà sempre e comunque possibile intervenire liberamente cancellando o modificando qualsiasi voce già esistente e/o aggiungendone di nuove.

**a)** Nel primo caso selezionare i dati richiesti in base al profilo che si sta creando (in figura è riportato l'esempio di un indirizzo professionale della scuola secondaria di II grado).

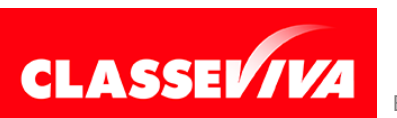

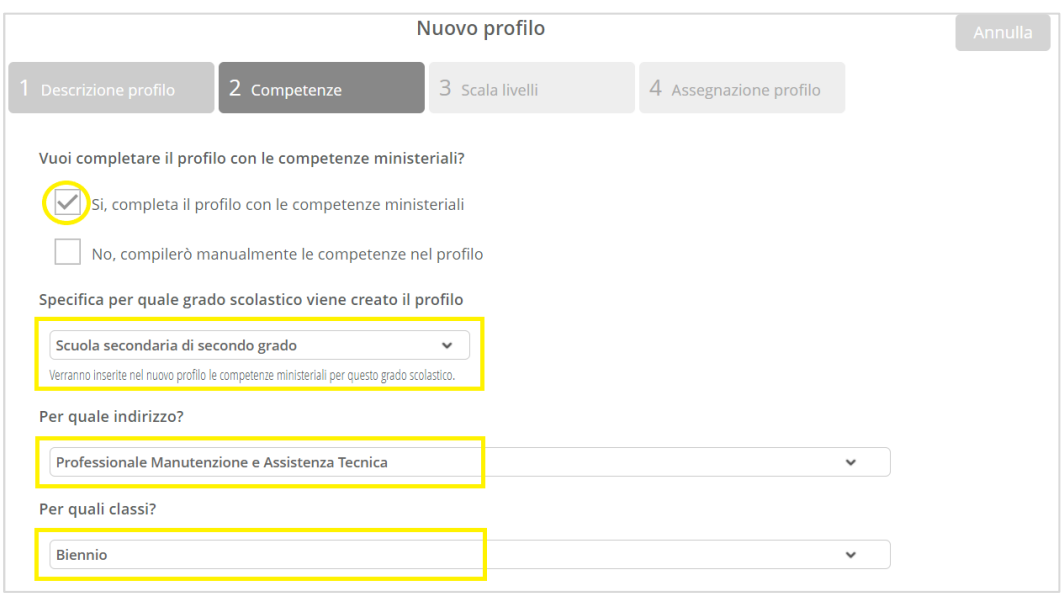

**b)** Nel secondo caso occorre selezionare la tipologia di competenze da utilizzare, scegliendo il livello desiderato dal quale partire (es. L4 è il sottolivello di L3, ecc.) e la descrizione.

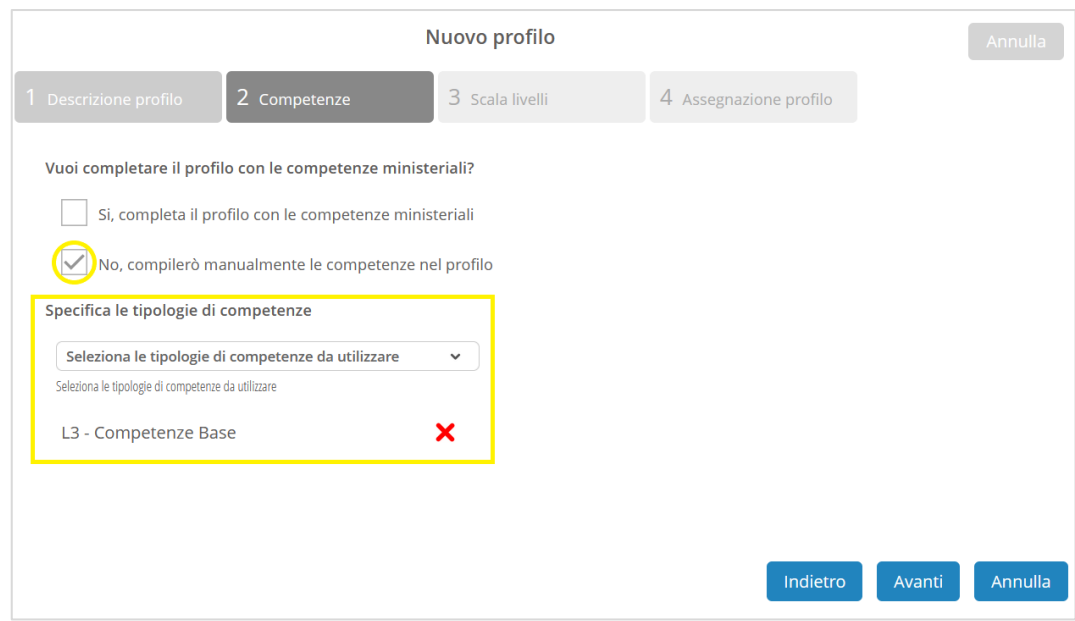

Una volta creato il profilo vuoto, sarà possibile aggiungere nel dettaglio le varie competenze e gli eventuali sottolivelli (es. abilità, conoscenze, ecc.). Vedremo nelle prossime pagine come.

Sia nel caso a) che nel caso b) cliccare infine su **Avanti**.

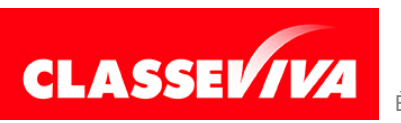

### **Terzo passaggio**: Scala livelli

Scegliere la scala dei livelli che i docenti potranno poi utilizzare per la valutazione delle competenze/obiettivi del profilo che si sta creando. Nel menu a tendina sono presenti alcune scale inserite di default, la scuola può creare e personalizzare delle nuove scale, se lo ritiene opportuno.

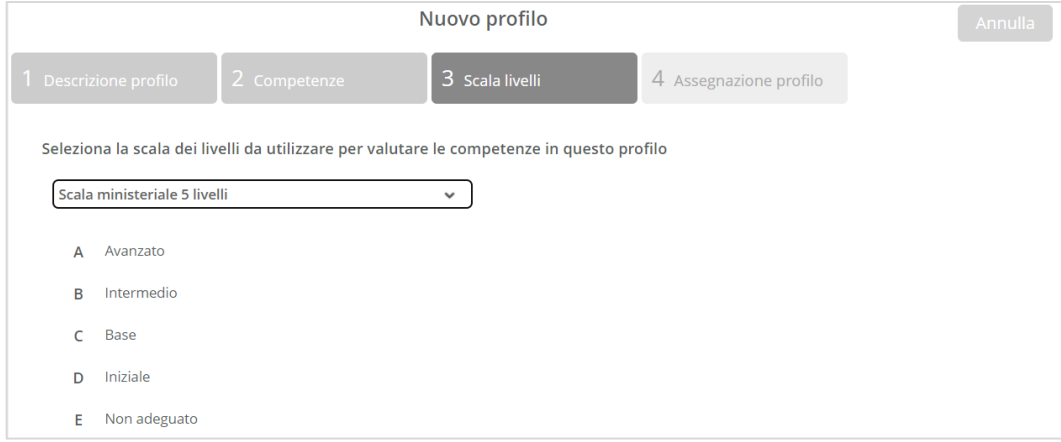

Cliccare su **Avanti**.

### **Quarto passaggio**: Assegnazione profilo

Assegnare le classi al nuovo profilo ricercandole **una per una** (la ricerca va fatta inserendo l'anno di corso + la sezione senza spazi: es. 1S) oppure cliccando su **Tutte le classi** e cancellando, poi, eventualmente quelle non coinvolte.

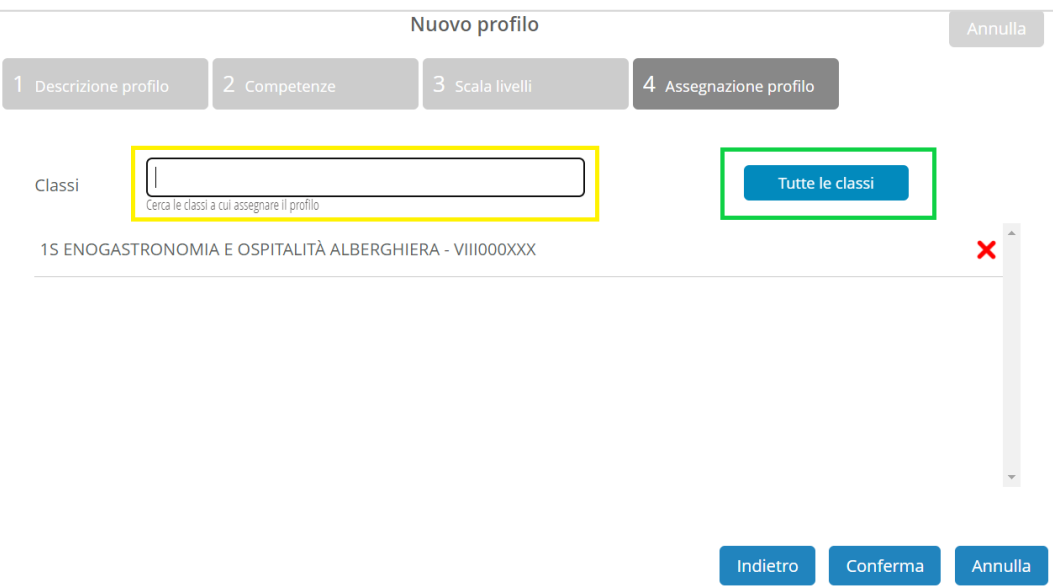

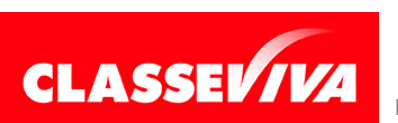

Se il profilo è da attribuire solo ad **un alunno** o ad **alcuni alunni** e non alla classe intera saltare questo passaggio (si potrà comunque fare in un secondo momento, una volta terminata la creazione; vedi paragrafo successivo).

### Cliccare su **Conferma**.

Il sistema creerà il nuovo profilo, che verrà aggiunto all'elenco dei profili dell'istituto. Cliccare sul nuovo profilo per accedere al suo contenuto e/o effettuare le modifiche.

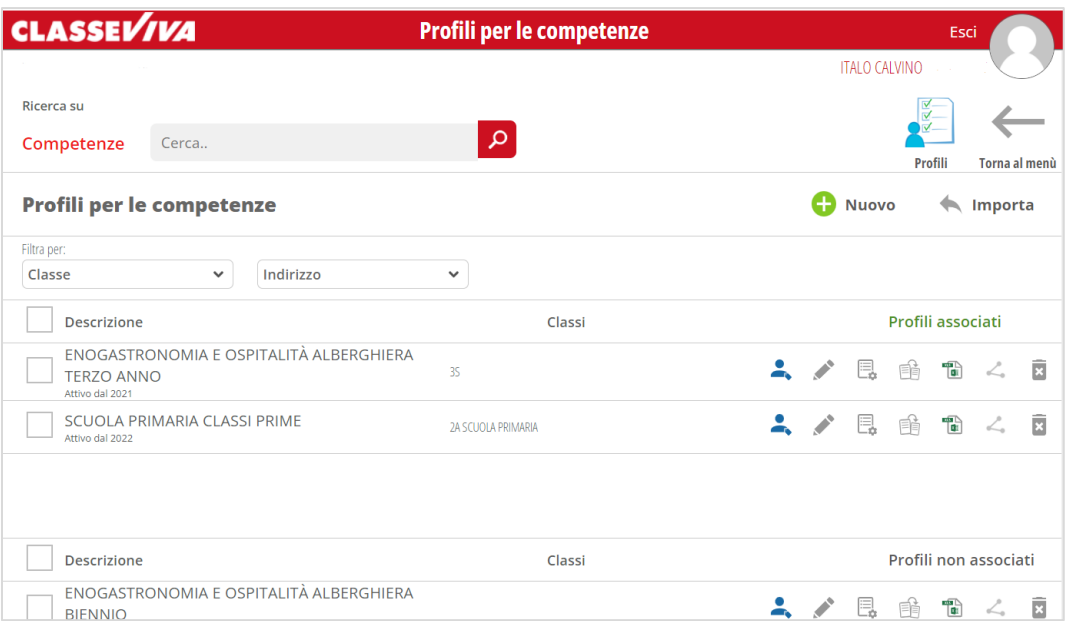

Nel caso in cui si siano richiamate le competenze ministeriali i dati saranno già completi (vedi esempio riportato nell'immagine).

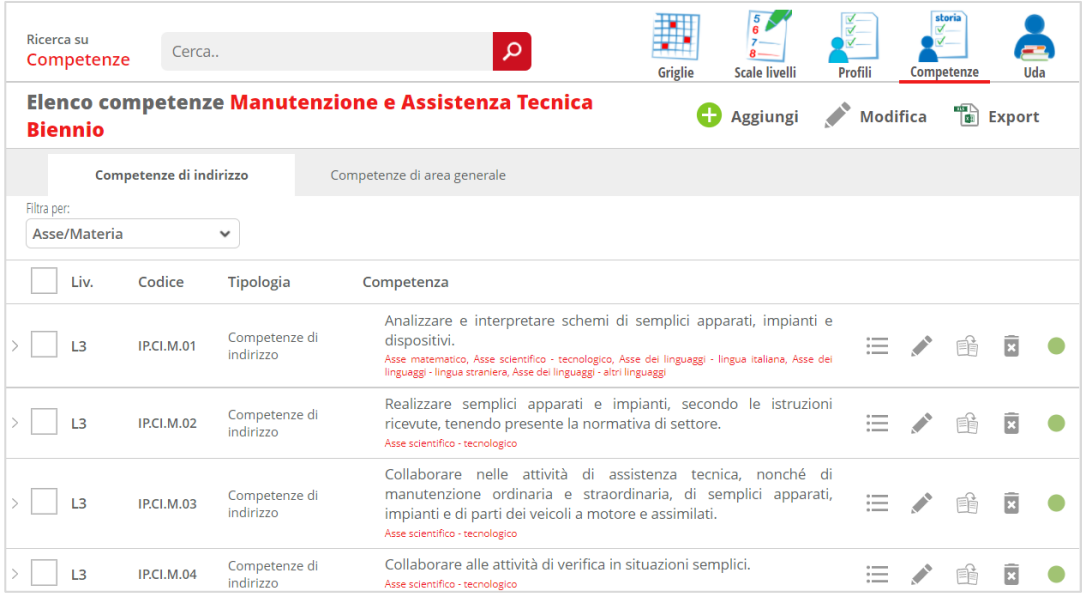

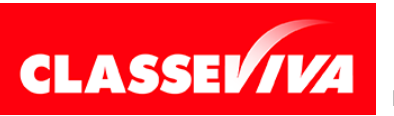

In questo caso sono già presenti le **competenze di indirizzo** (competenze intermedie) e quelle di **area generale** (livello L3) con i rispettivi sottolivelli (L4), **abilità** e **conoscenze** (come previsto dagli allegati A, B e C delle Linee guida per i nuovi professionali).

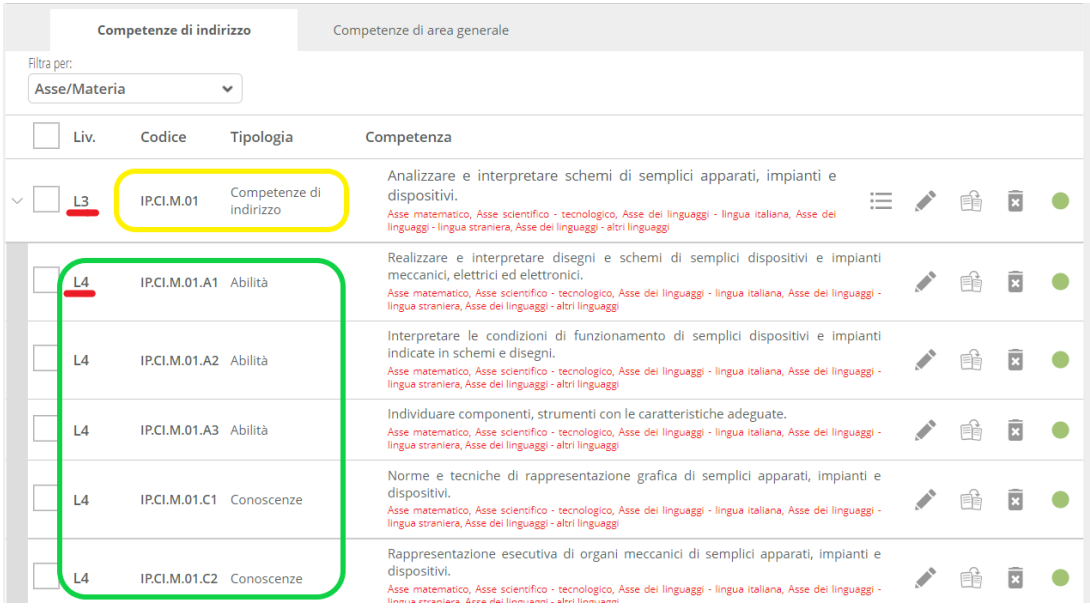

Ciascuno di essi è anche già collegato agli assi culturali di riferimento. È possibile, a questo punto, effettuare le modifiche desiderate intervenendo nelle

singole voci. Cliccare sulle diverse icone posizionate sulla destra.

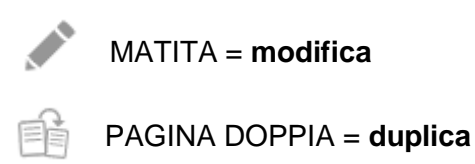

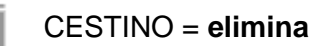

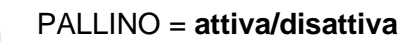

La modifica può essere effettuata **massivamente** selezionando le voci coinvolte dalla stessa e poi cliccando sull'icona **MODIFICA**, posizionata in alto a destra.

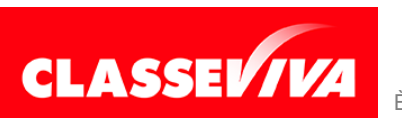

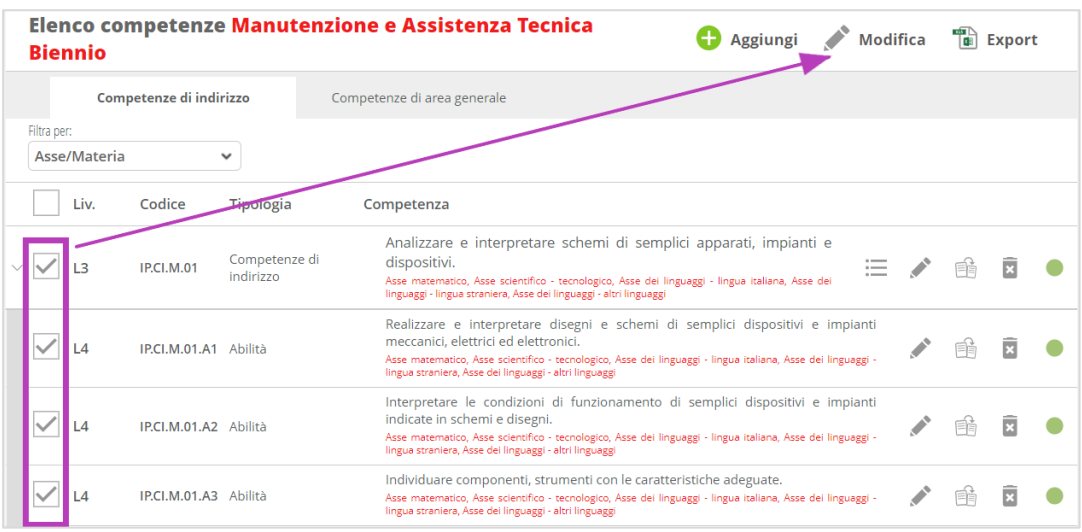

Nel caso in cui, invece, si sia creato un profilo ex novo, che quindi risulta vuoto è necessario procedere a completarlo con le diverse voci.

Entrare nel profilo e cliccare su **+ Aggiungi**.

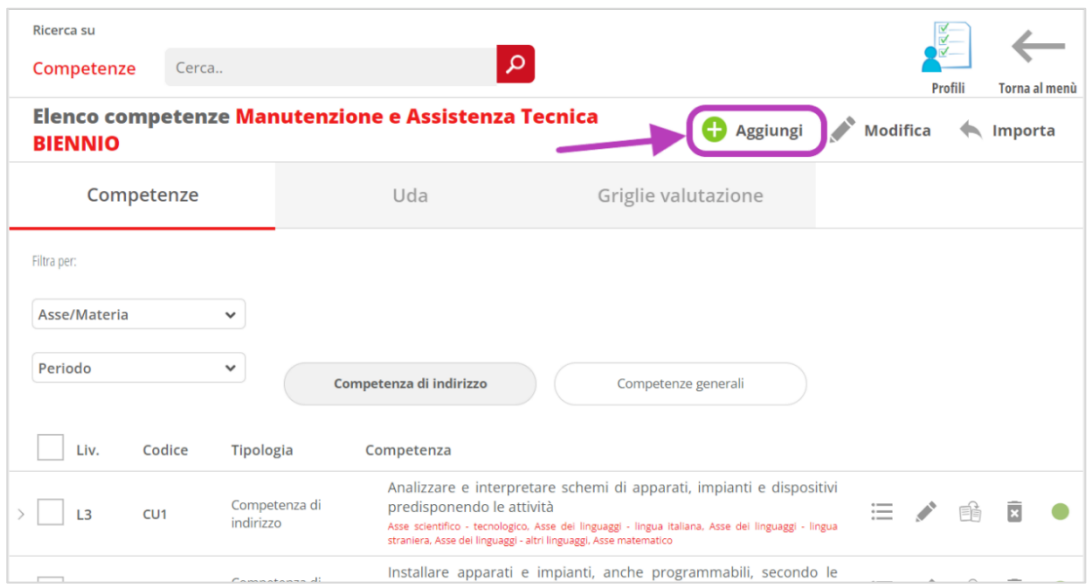

Sia che si aggiunga una nuova voce, sia che si stia modificando qualcosa di già presente, i campi che è possibile cambiare sono i seguenti:

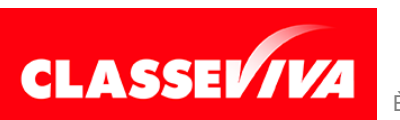

### **a) Descrizione**

In questa scheda si può intervenire sul codice, sulla descrizione e scegliere la scala dei livelli.

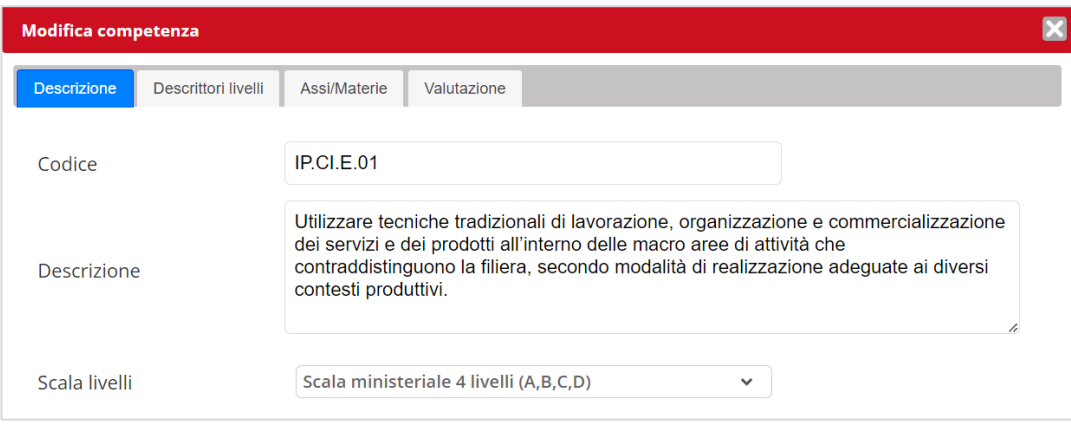

### **b) Descrittori livelli**

Qui si possono aggiungere dei descrittori ai singoli livelli previsti dalla scala scelta. È possibile inserirli direttamente quando si crea la scala, altrimenti si possono inserire qui.

#### **c) Assi/Materie**

Digitare l'asse/gli assi culturali o la disciplina/discipline per avviare la ricerca. Scegliere da ciò che propone il sistema per collegarli. Fare attenzione al nome della disciplina per collegare quella corretta.

#### **d) Valutazione**

In questa scheda sarà possibile collegare quella competenza / abilità / conoscenza / obiettivo di apprendimento / .., ad una funzione specifica del sistema. Ad esempio, se dovrà essere visibile per essere gestita e valutata dai docenti durante l'anno scolastico si inserirà la spunta su **Registro elettronico**).

Indicare anche il periodo in cui dovrà/potrà essere valutata (I periodo, Periodo finale o tutto l'anno scolastico).

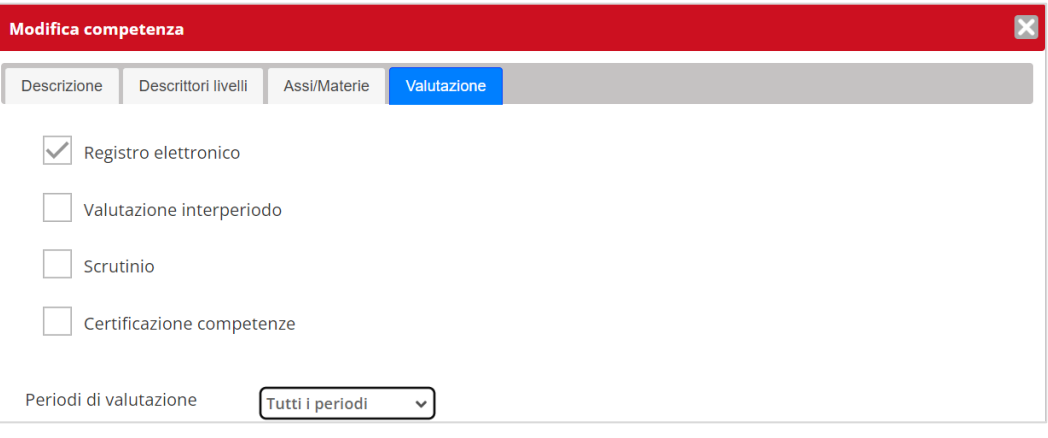

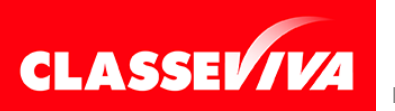

PREDISPOSTO APPOSITAMENTE PER **MANUALE PROGETTARE LA SCUOLA (LATO AMMINISTRATORE)** È UN PROGETTO **GRUPPO SPAGGIARI P**ARMA **Stampato il 15/12/2023 alle ore 14.55** *Pag 10 di 40*

# <span id="page-10-0"></span>**1.2) Associare classi o singoli studenti ad un profilo**

Le classi possono essere associate ad un profilo durante la creazione dello stesso ma è possibile farlo anche in un secondo momento. Come sarà anche possibile eliminare l'associazione.

Sulla destra di ciascun profilo è presente un'icona (rappresentata da un omino) che permetterà di collegare allo stesso una classe, un'aula virtuale o uno o più alunni specifici (pensiamo al percorso costruito specificatamente per uno studente certificato, per esempio).

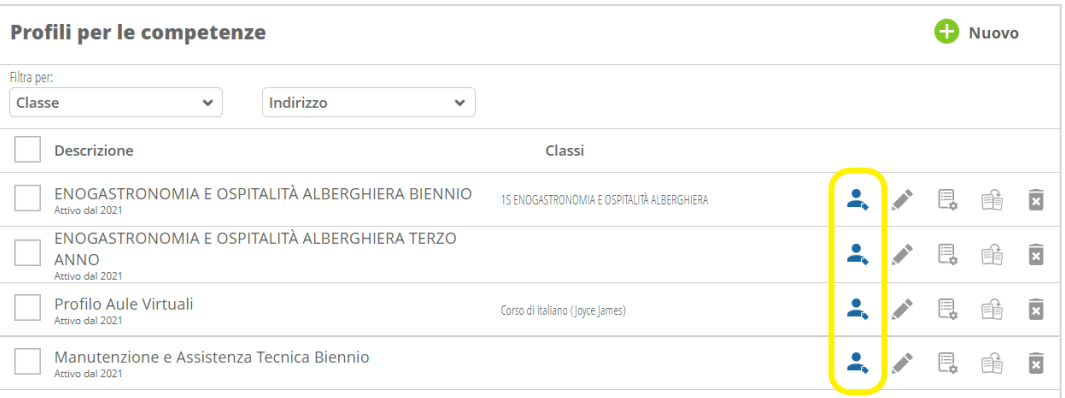

Posizionarsi nella scheda di interesse, effettuare la ricerca e scegliere la voce corretta proposta dal sistema.

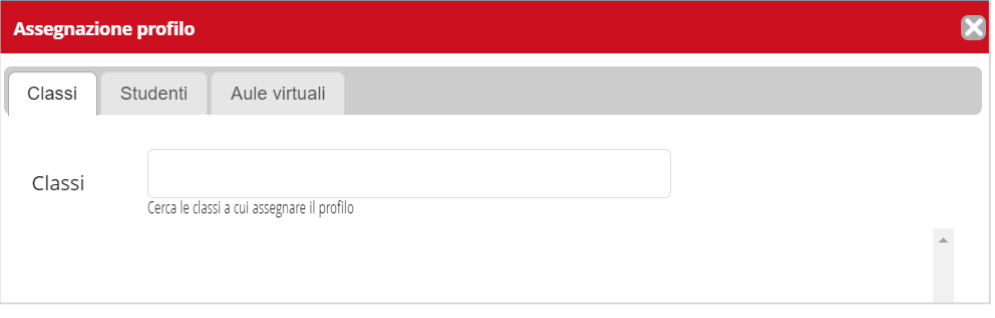

### <span id="page-10-1"></span>**1.3) Valutazione delle competenze: calcolo della media**

Ai fini della valutazione delle competenze per lo scrutinio e la certificazione è possibile scegliere se la media proposta dal sistema debba tenere conto anche delle valutazioni attribuite ai sottolivelli (es. abilità e conoscenze) e se deve essere aritmetica o pesata.

La configurazione deve essere fatta tramite la funzione **Griglie valutazione**.

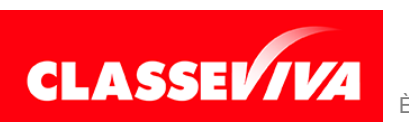

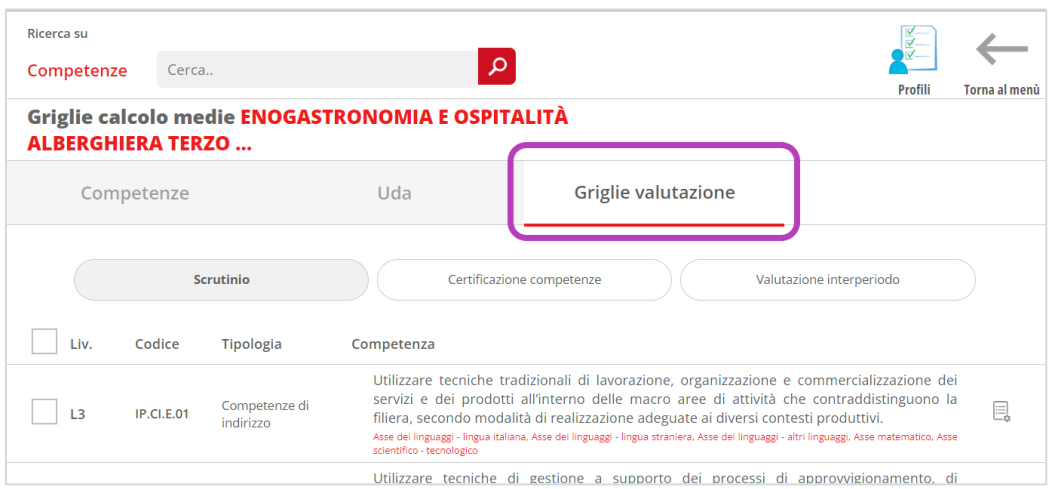

All'interno di ciascun profilo è presente la scheda **Griglie valutazione**, ove il sistema proporrà le competenze presenti nel profilo scelto, dividendole tra Scrutinio, Certificazione competenze e Interperiodo (a seconda di dove sono state rese attive).

Cliccare, quindi, sul simbolo con l'ingranaggio posizionato sulla destra di ciascuna competenza per configurare le regole per il calcolo della media.

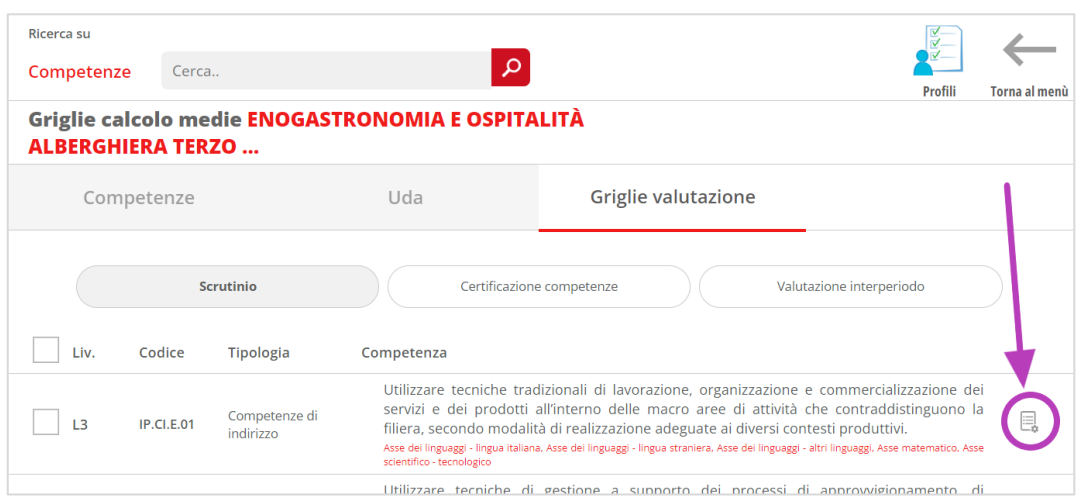

### Scheda **COMPETENZE**

Di default, il calcolo della media della competenza principale viene fatto tenendo conto delle valutazioni attribuite a quella competenza.

Se si desidera che il sistema comprenda anche le valutazioni assegnate ai sottolivelli occorre indicarlo. Lo si può fare portando sulla destra i sottolivelli da considerare per il calcolo della media.

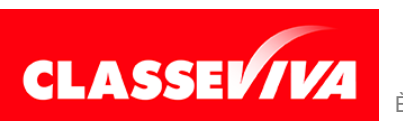

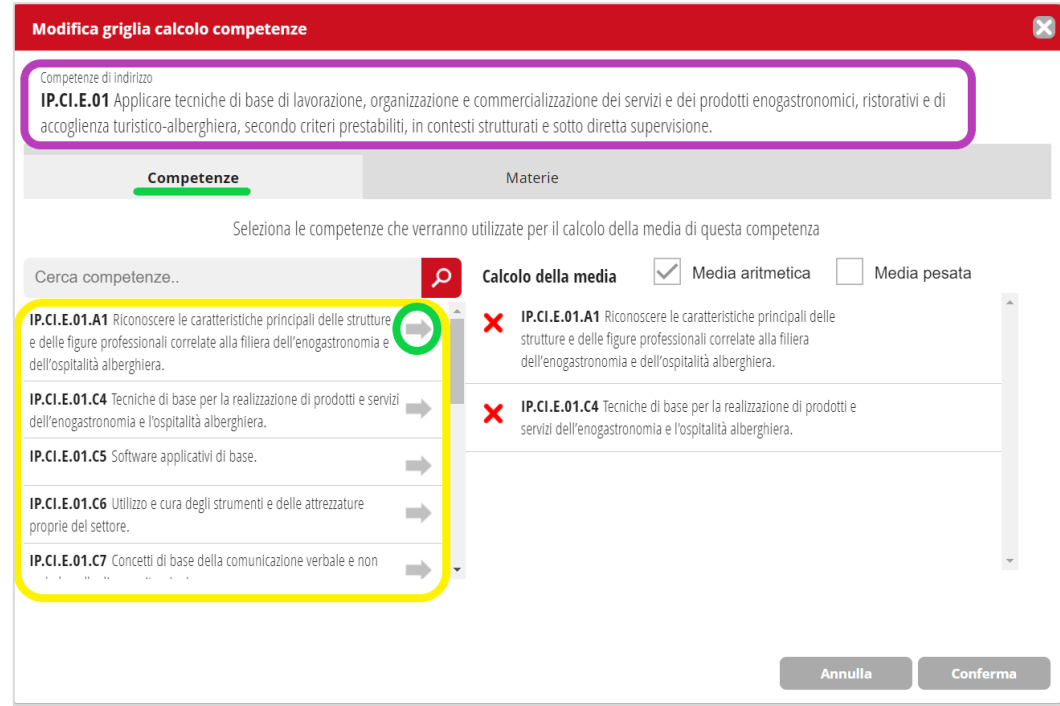

### **Media pesata**

La media, inizialmente, è impostata con calcolo **ARITMETICO** e non è in alcun modo pesata.

Se si necessità di un calcolo che tenga conto di **pesi diversi** agire come di seguito descritto.

a) Peso diverso rispetto a **competenze e suoi sottolivelli**.

Nella scheda **COMPETENZE**, una volta selezionati e passati sulla destra i sottolivelli (nella modalità indicata nelle pagine precedenti), cliccare sulla casella **Media pesata**, evidenziata in verde. Apparirà lo spazio per inserire il peso (evidenziato in viola).

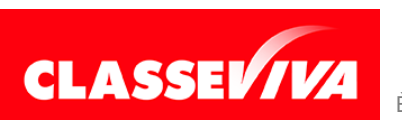

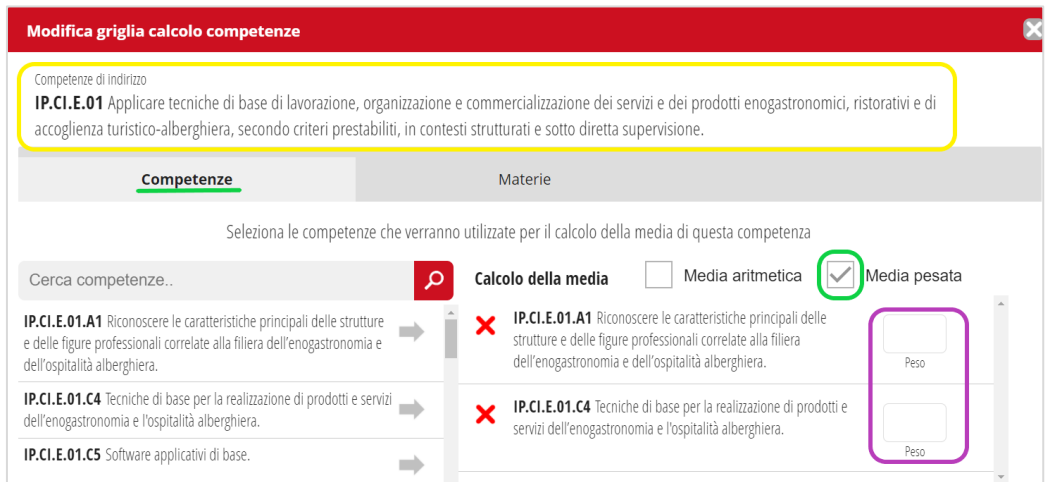

b) Peso diverso rispetto alle **diverse discipline** collegate alla competenza (competenze pluridisciplinari).

Nella scheda **MATERIE** cliccare sulla casella **Media pesata**, evidenziata in verde. Apparirà lo spazio per inserire il peso (evidenziato in viola).

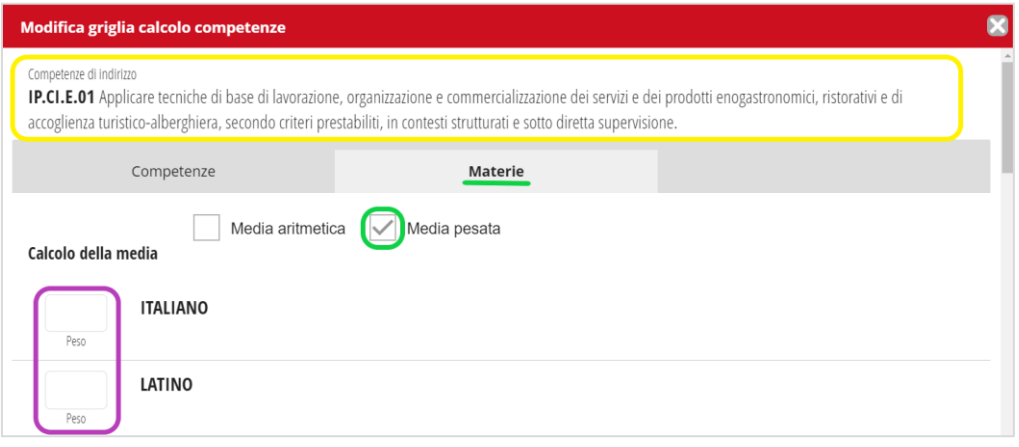

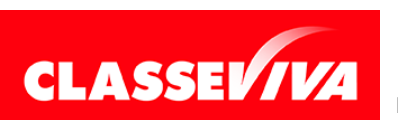

# <span id="page-14-0"></span>**2) UDA. Chi può inserire le unità di apprendimento**

Dopo aver creato il profilo delle competenze è possibile procedere ad inserire le unità di apprendimento.

Definiamo, innanzi tutto, chi può farlo: gli utenti **Dirigente**, **Vicepreside** e **Segreteria** ma possono essere abilitati espressamente anche i **docenti** che si desiderano.

Per attivare questa funzione speciale ai docenti, un utente che ha accesso alla voce **Gestione Privacy e Sicurezza**, presente in **Configurazione e gestione**, dovrà entrare, individuare l'utente e cliccare su **Modifica**.

Inserire, quindi, il flag nella casella in corrispondenza della voce **"Amministratore UDA"**.

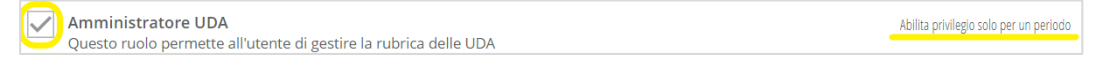

Se non si effettua alcuna scelta l'attribuzione non avrà limiti temporali, è possibile però circoscriverla ad un periodo definito cliccando su **Abilita privilegio solo per un periodo** e indicando le date.

*Una volta effettuate le modifiche non è necessario salvare, il sistema memorizzerà le stesse in automatico.*

# <span id="page-14-1"></span>**2.1) Come creare un'unità di apprendimento (UDA)**

L'utente abilitato a creare le UDA dovrà accedere a **Gestione rubrica competenze**, cliccare su uno dei profili presenti in elenco e poi sulla scheda **UDA**.

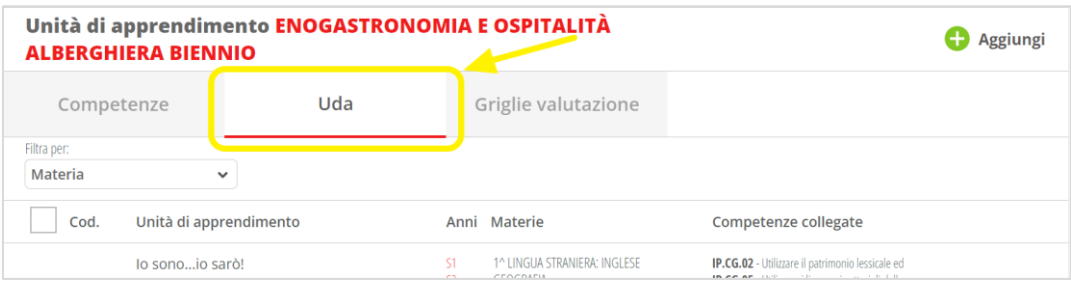

Cliccare quindi su **+ Aggiungi**.

Compilare i campi richiesti dal sistema.

Primo passaggio: **Descrizione** Indicare il **codice identificativo** (a scelta, è sufficiente seguire una logica) e la

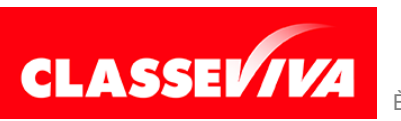

### **descrizione** dell'UDA. Cliccare su **Avanti**.

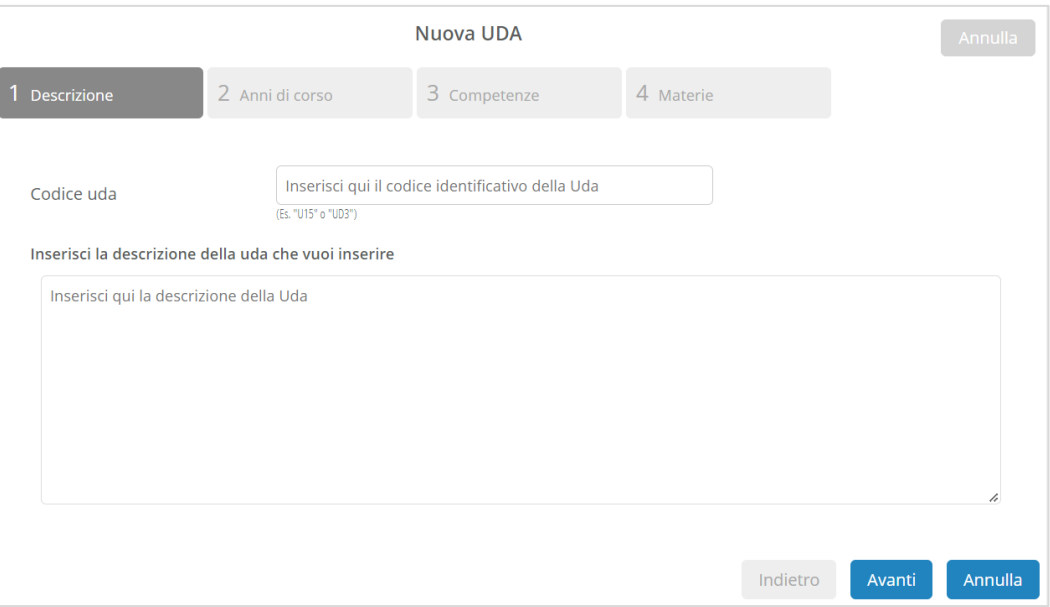

### Secondo passaggio: **Anni di corso**

#### Indicare l'**anno** o gli **anni di corso** da collegare all'UDA e cliccare su **Avanti**.

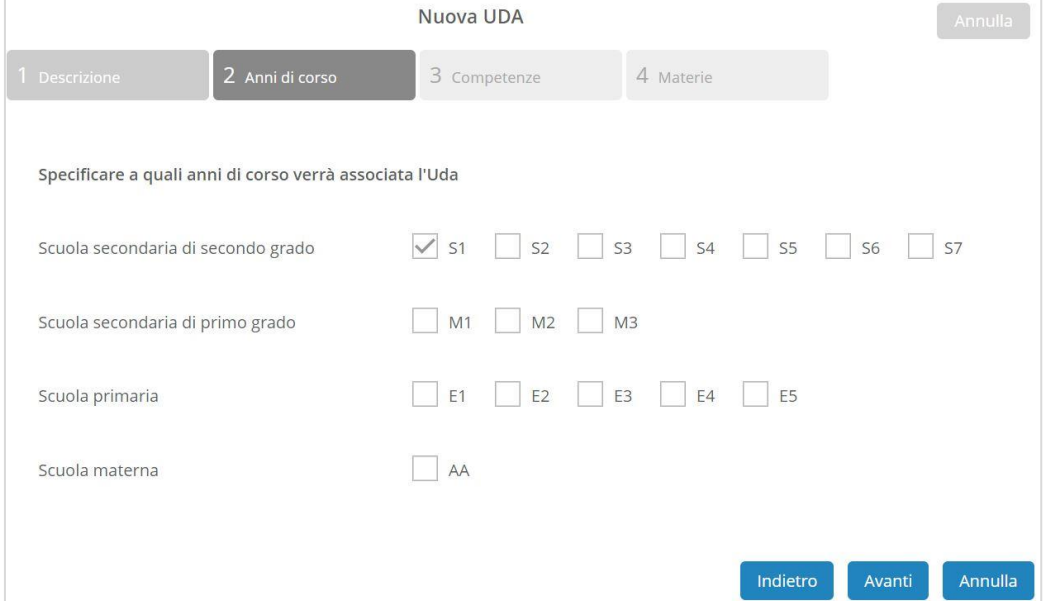

#### Terzo passaggio: **Competenze**

Collegare le competenze all'UDA.

Le voci presenti a sinistra sono quelle contenute nel profilo delle competenze in cui si stanno creando le unità di apprendimento. Cliccando sul tasto + si

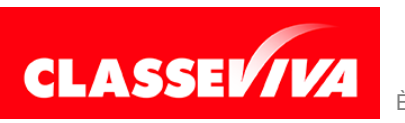

#### sposteranno sulla parte destra e verranno collegate all'UDA.

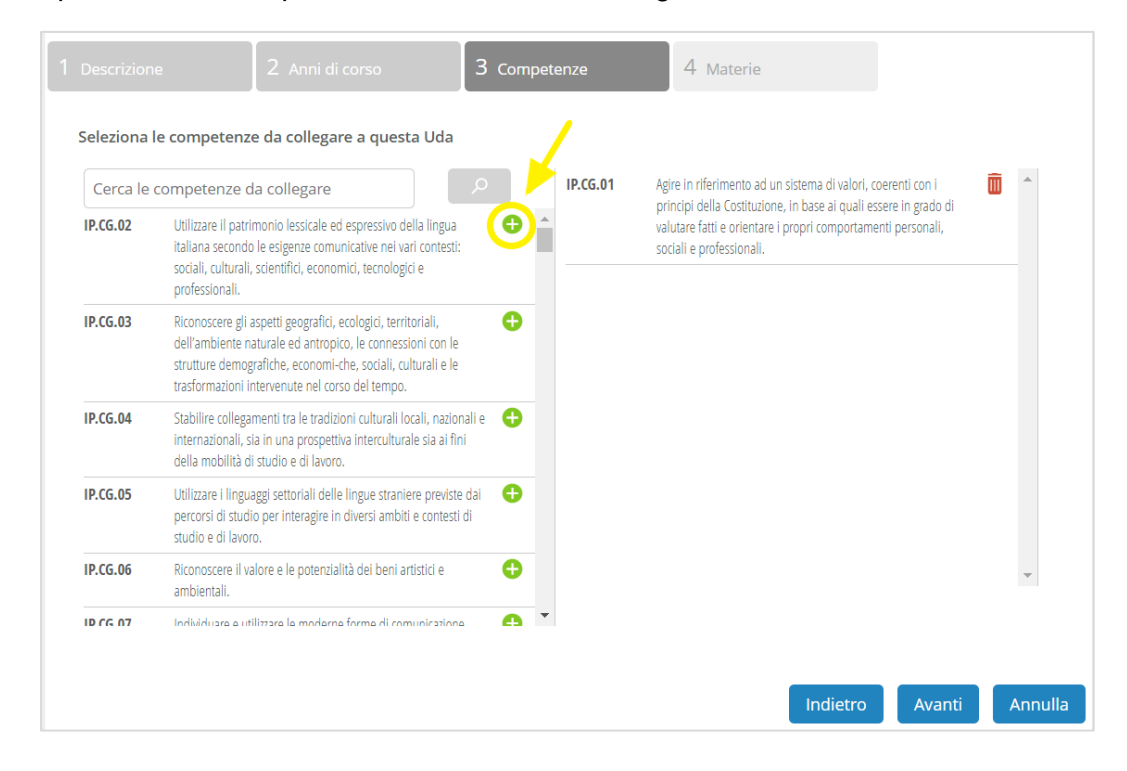

#### Quarto passaggio: **Materie**

Collegare l'UDA, a seconda che sia monodisciplinare o pluridisciplinare, alla materia o alle materie coinvolte.

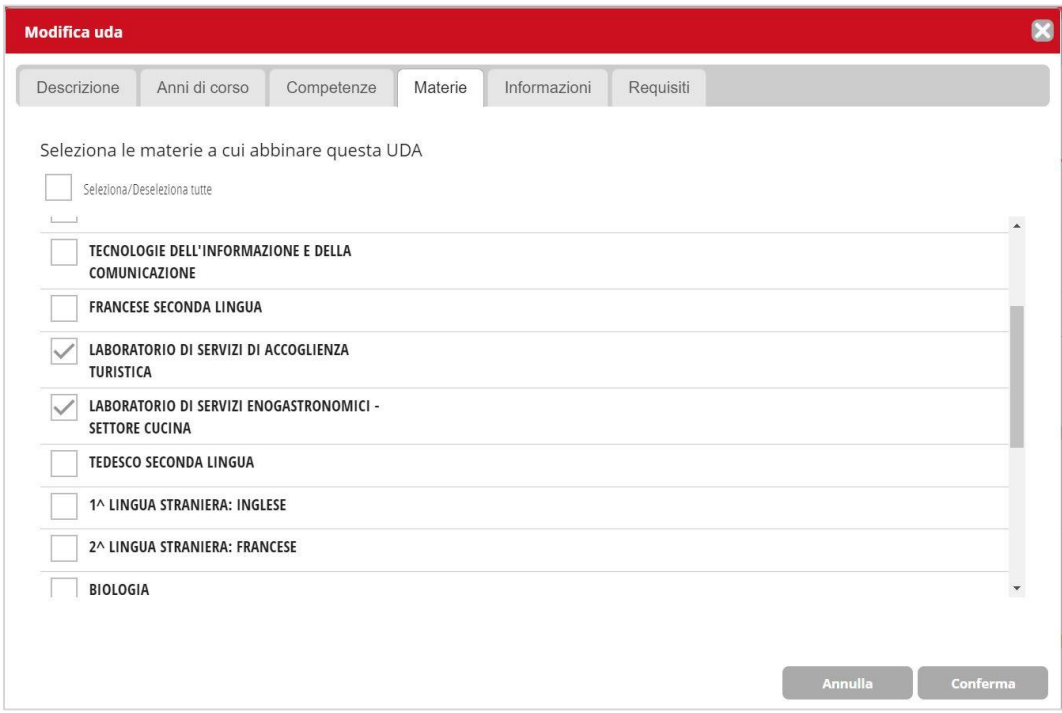

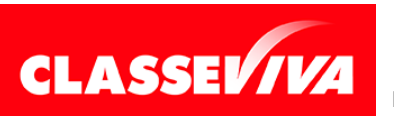

### A questo punto salvare la nuova UDA cliccando su **Conferma**.

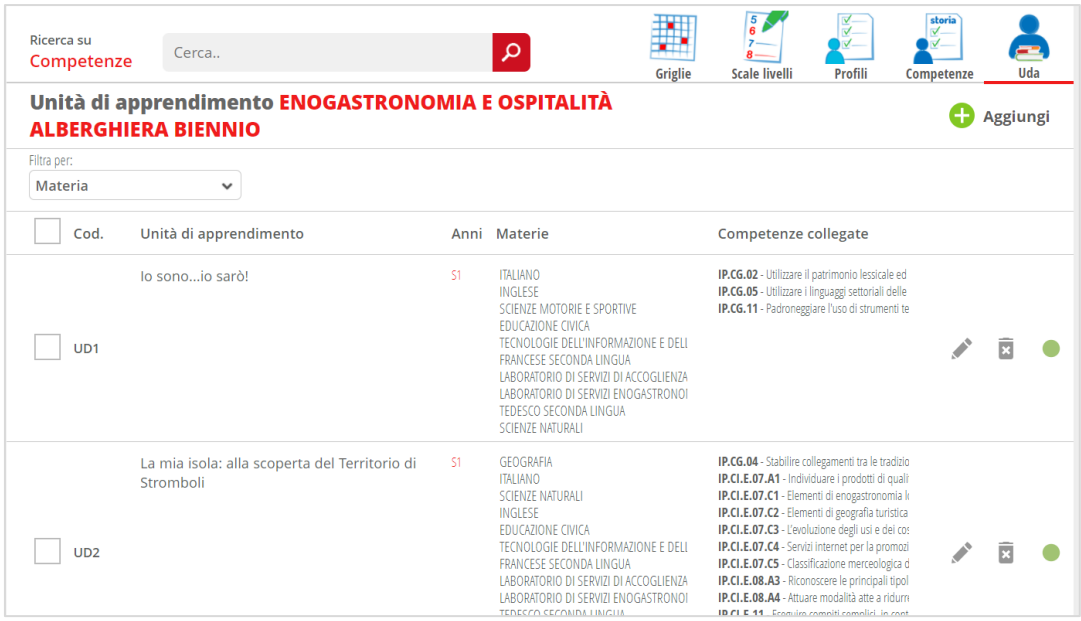

Per aggiungere ulteriori informazioni, cliccare sul simbolo della matita posizionato sulla destra.

Troverete due ulteriori schede:

- **Informazioni**

Indicare la **durata** dell'UDA ed eventualmente le altre informazioni richieste.

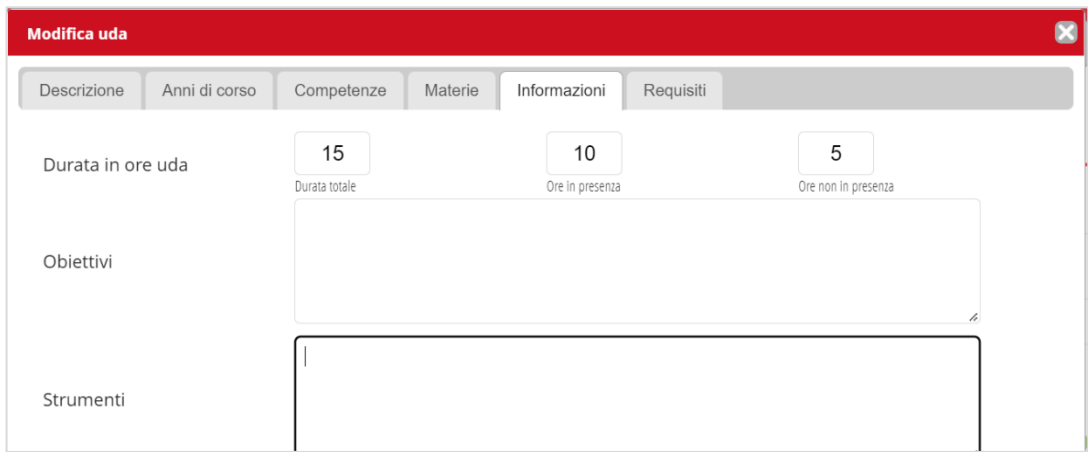

### - **Requisiti**

Non sono informazioni a compilazione obbligatoria.

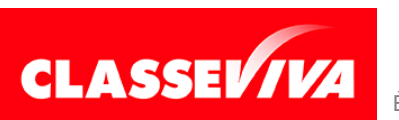

# <span id="page-18-0"></span>**3) PFI / PDP / PEI e altri modelli di progettazione: profilazione utenti**

La funzione dedicata alla creazione e gestione dei vari modelli di progettazione (Piano Formativo Individuale, Progettazione didattica personalizzata, Piano Educativo Personalizzato, ecc.) è attiva inizialmente solo per l'utente **Dirigente**. Vicepreside e segreteria, di default, accedono solo a qualche funzione.

Il Dirigente potrà poi abilitare espressamente altri utenti amministratori, attribuendo loro le funzioni che ritiene opportune. Per farlo dovrà accedere alla voce **Progettazione Didattica Personalizzata**, presente in **Configurazione e gestione** e cliccare su **Privilegi utenti**.

Cliccare sul tasto **+** verde, cercare il nome dell'utente, inserire il flag sul nominativo e poi sulle abilitazioni che gli si vorranno attivare.

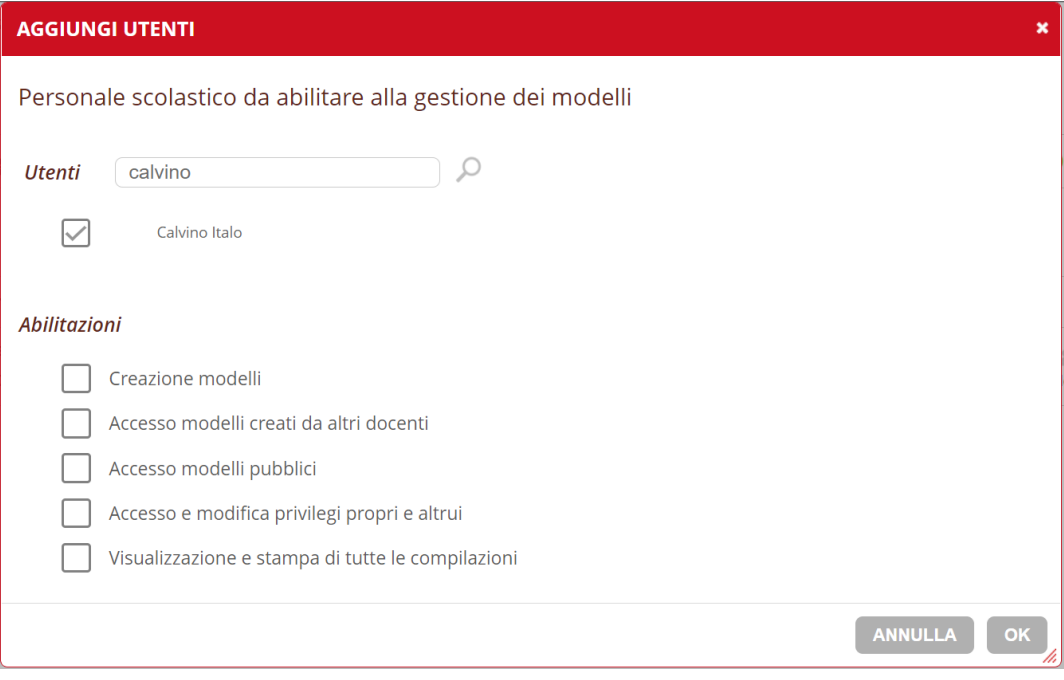

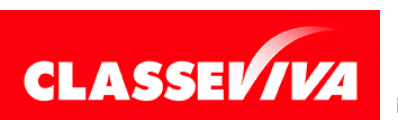

PREDISPOSTO APPOSITAMENTE PER **MANUALE PROGETTARE LA SCUOLA (LATO AMMINISTRATORE)** È UN PROGETTO **GRUPPO SPAGGIARI P**ARMA **Stampato il 15/12/2023 alle ore 14.55** *Pag 19 di 40*

- CREAZIONE MODELLI: dà all'utente la possibilità di creare i modelli;
- ACCESSO MODELLI CREATI DA ALTRI DOCENTI: l'utente può vedere i modelli creati dagli altri utenti;
- ACCESSO MODELLI PUBBLICI: permette l'accesso ai modelli pubblici che si potranno visualizzare e duplicare;
- ACCESSO E MODIFICA PRIVILEGI PROPRI E ALTRUI: permette all'utente la gestione della profilazione degli altri utenti;
- VISUALIZZAZIONE E STAMPA DI TUTTE LE COMPILAZIONI: abilita la visualizzazione e la stampa di tutti i modelli compilati.

### <span id="page-19-0"></span>**3.1) Come creare un modello di progettazione. Struttura di un modello**

Entrare in **Configurazione e gestione** e successivamente cliccare sulla voce **Progettazione didattica personalizzata**.

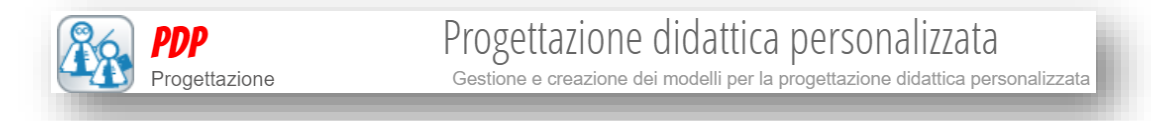

Cliccare su **Gestisci i modelli**.

In questa pagina sono presenti 2 sezioni:

- **Della mia scuola**
- **Pubblici**

In un primo momento, nella prima sezione non sarà presente alcun modello in quando l'istituto dovrà caricare i propri.

Si potrà fare:

- creandone uno nuovo partendo da zero oppure
- adottando un modello pubblico ed eventualmente modificandolo successivamente nelle parti desiderate.

In ogni caso, indipendentemente dalla tipologia e dal suo contenuto, la struttura di ogni modello sarà sempre la seguente:

- **SEZIONI** (evidenziate in giallo) e relative
- **SOTTOSEZIONI** che avranno un determinato CONTENUTO articolato sotto forma di **DOMANDA/E** (blu) e **RISPOSTA/E** (verde).

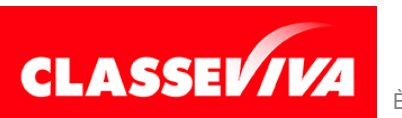

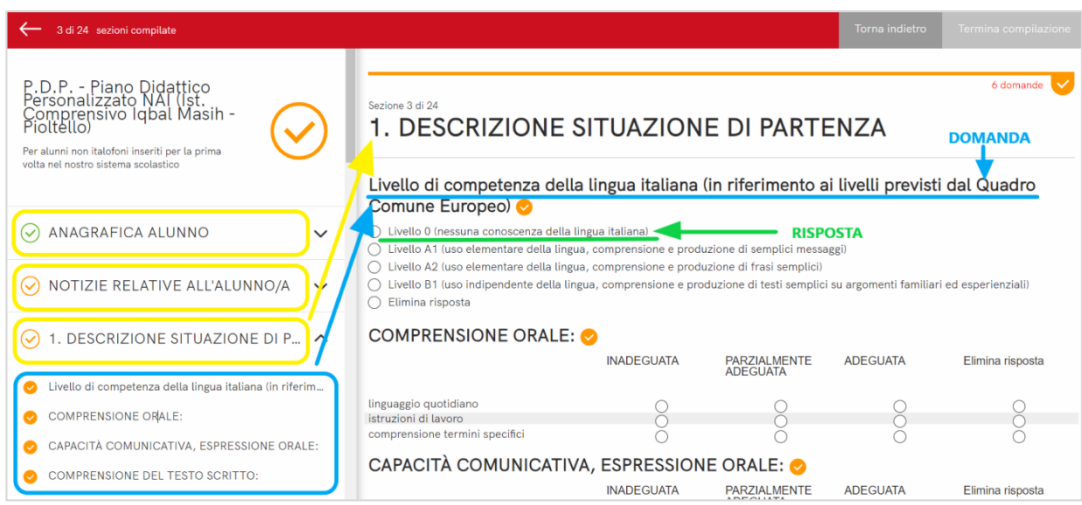

Se il modello è di tipologia PFI e si desidera inserire le UDA (gestite come spiegato nel capitolo dedicato), una sezione potrà essere dedicata anche a queste.

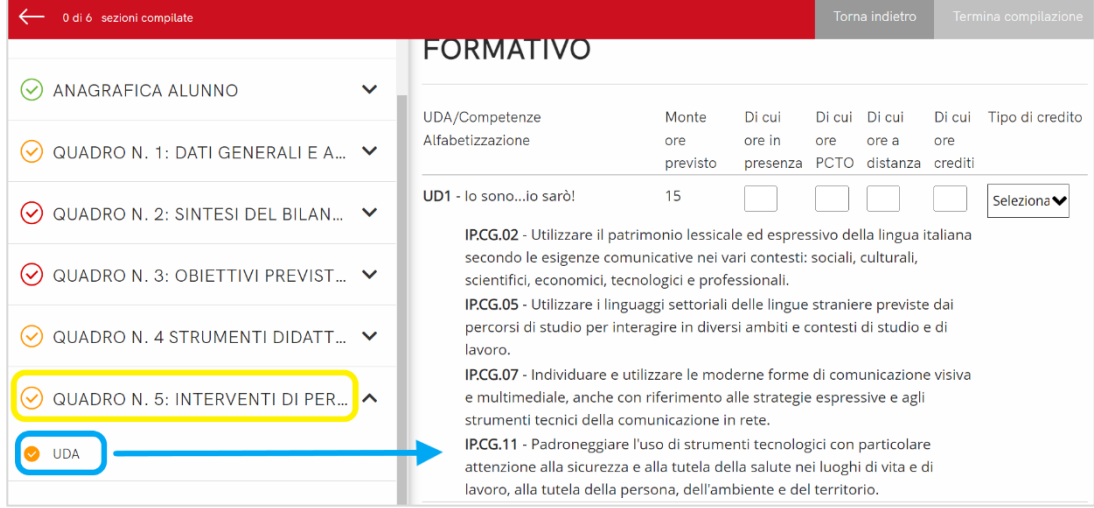

# <span id="page-20-0"></span>**3.2) Creare un modello ex novo**

Vediamo ora come creare un modello partendo da zero.

Cliccare sul tasto **+**

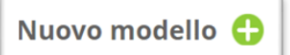

Compilare i campi richiesti contenuti nella finestra:

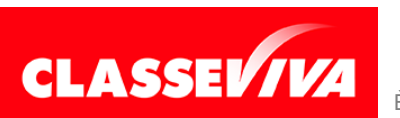

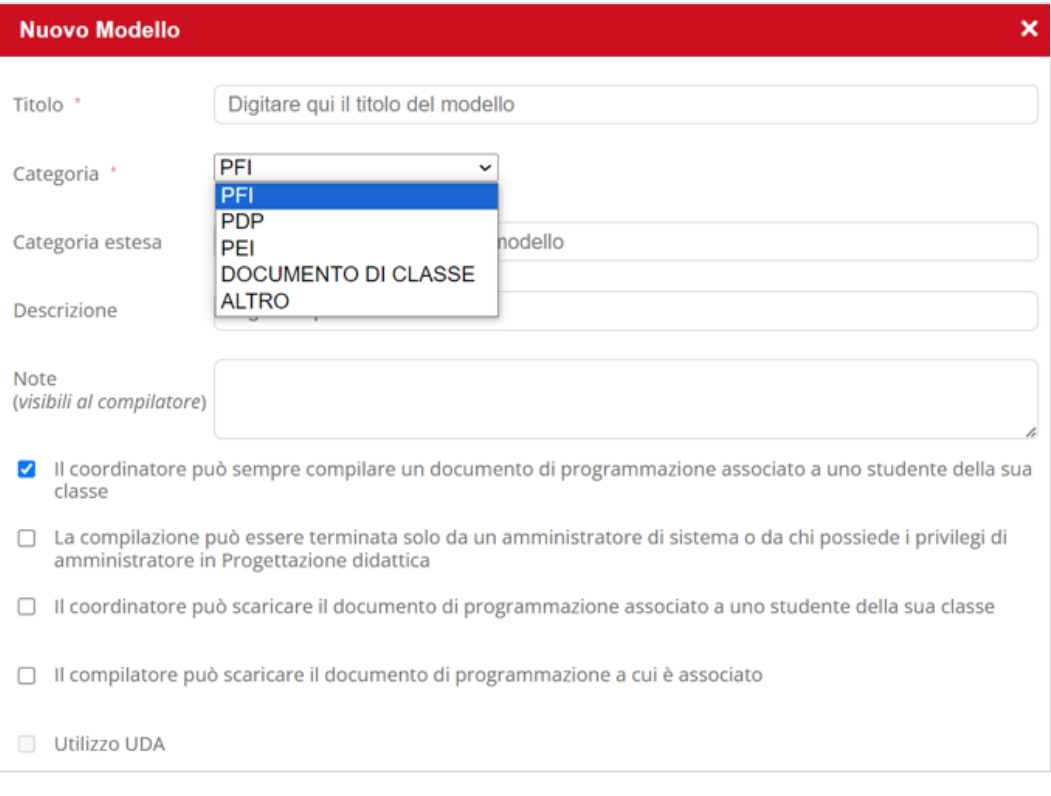

- **Titolo**: nome del modello (a scelta) → non inserire caratteri particolari come le "
- **Categoria**: es. PFI, PDP, PEI, ALTRO (compilabili per lo studente), DOCUMENTO DI CLASSE (compilabile per la classe). Scegliere dal menu a tendina.
- **Descrizione**: inserire una descrizione più dettagliata del modello se lo si ritiene opportuno. Campo non obbligatorio.

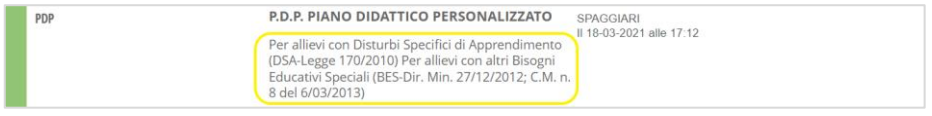

- **Note**: compilare se si desidera inserire un'annotazione visibile solo al/ai docente/i compilatore/i del modello. Campo non obbligatorio.

Inserire la spunta a seconda dell'esigenza:

- **Il coordinatore può sempre compilare un documento di programmazione associato a uno studente della sua classe**
- **La compilazione può essere terminata solo da un amministratore di sistema o da chi possiede i privilegi di amministratore in Progettazione didattica**
- **Il coordinatore può scaricare il documento di programmazione associato a uno studente della sua classe**

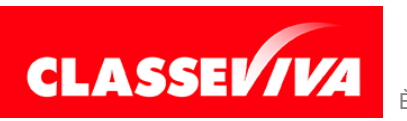

- **Il compilatore può scaricare il documento di programmazione a cui è associato**
- Utilizzo UDA: spuntare se il modello deve prevedere una sezione dedicata alle unità didattiche di apprendimento (in tal caso sarà possibile richiamarle direttamente dalle UDA inserite nella modalità spiegata nel paragrafo **2.1**).
- **Durata**: indicare se il modello è **ANNUALE** o **PLURIENNALE**.

A questo punto, cliccare su **Ok** per la creazione del modello.

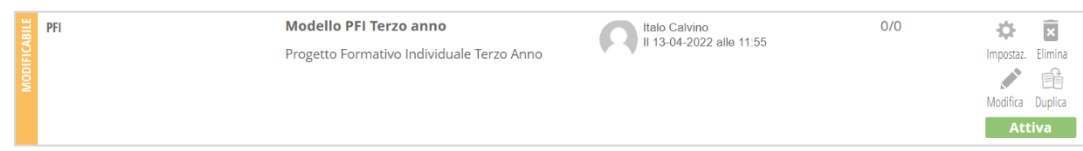

Tale modello verrà aggiunto all'elenco **Della mia scuola** ma sarà vuoto, in quanto creato ex novo.

A questo punto cliccare su **Modifica** e procedere ad inserire e strutturare il contenuto del modello.

### **DATI ANAGRAFICI**

La parte iniziale riguardante i **DATI ANAGRAFICI** è prevista di default dal sistema per tutti i modelli (che richiamerà tali dati direttamente dal programma Alunni 2.0 e i docenti compilatori troveranno già inseriti). Si può passare direttamente alla creazione delle sezioni successive.

### **SEZIONI**

Creare quindi, prima di tutto, la/e sezione/i cliccando su **+ Aggiungi sezione**. È possibile aggiungere sezioni di tipo **Domande e risposte** e sezioni di tipo **UDA**. Tutto ciò che non è UDA va fatto rientrare nell'altra tipologia.

Scegliendo la categoria **Sezione domande e risposte**, si possono inserire tante sezioni quante risultano necessarie per il completamento del modello. La categoria **Sezione UDA**, invece, può essere aggiunta una sola volta. Se il modello deve prevedere una sezione dedicata alle UDA aggiungerla, posizionandola nel punto desiderato.

### **Inserire il contenuto ad una sezione**

Ogni sezione della categoria **Domande e risposte** dovrà avere un contenuto, che si inserirà sotto forma di domanda e risposta/e.

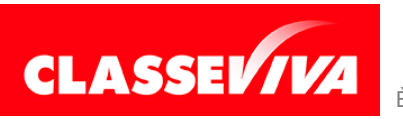

### Cliccare quindi su **+ Aggiungi domanda**.

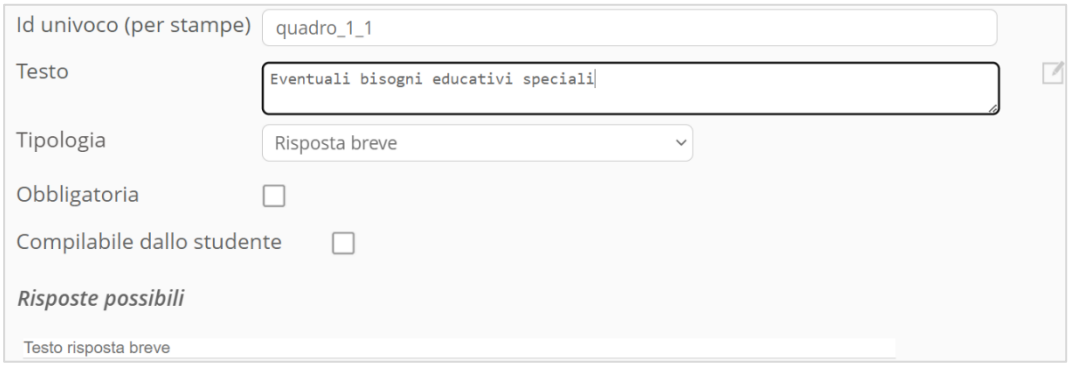

Inserire un **ID univoco**: è un codice alfanumerico a scelta che però deve essere necessariamente univoco e quindi diverso dagli altri.

**Testo**: inserire il testo della domanda.

**Tipologia**: scegliere il tipo di struttura da dare a quella parte. Si può scegliere tra:

- Risposta breve
- Paragrafo
- Caselle di controllo
- Scelta univoca
- Elenco a tendina
- Scala lineare
- Griglia caselle di controllo
- Griglia scelta univoca
- Griglia risposta breve

**Risposta breve**: chi compilerà quella parte potrà farlo in modalità aperta, ovvero avrà a disposizione un breve campo di testo libero dove poter scrivere;

**Paragrafo:** questa tipologia è adatta quando viene richiesta la compilazione di un testo libero di una lunghezza maggiore di una riga;

**Caselle di controllo:** prevede la possibilità di rispondere inserendo il flag a più opzioni.

Procedere alla compilazione aggiungendo tante risposte quante ne sono necessarie (nell'esempio sotto riportato sono 5).

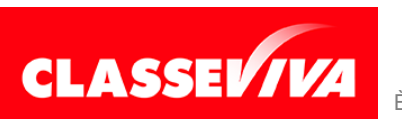

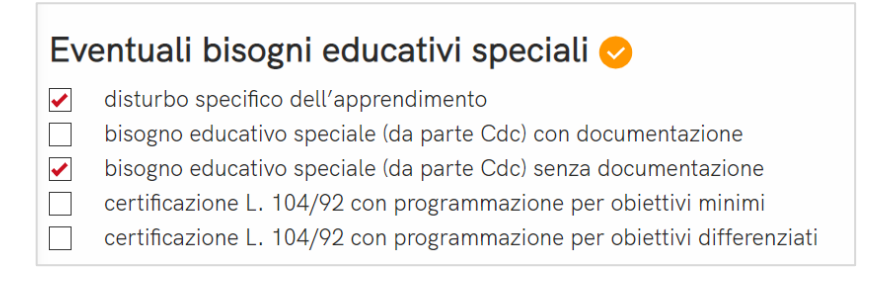

**Scelta univoca**: si tratta di una domanda che prevede una risposta chiusa; si dovranno inserire le varie opzioni tra cui, chi compila, dovrà scegliere. Questa tipologia prevede che la scelta possa essere solo una.

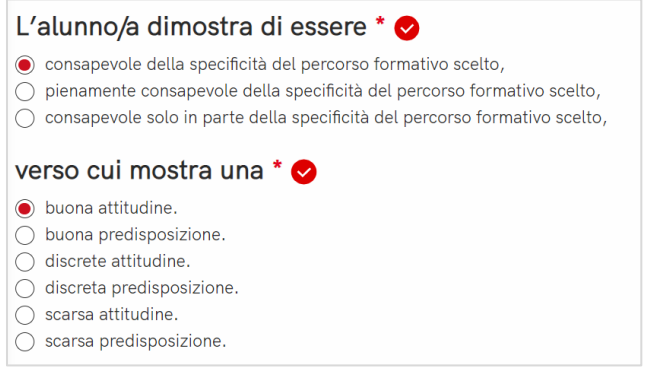

**Elenco a tendina**: anche questa tipologia di domanda prevede la possibilità di inserire una sola risposta, scegliendola da un menu a tendina.

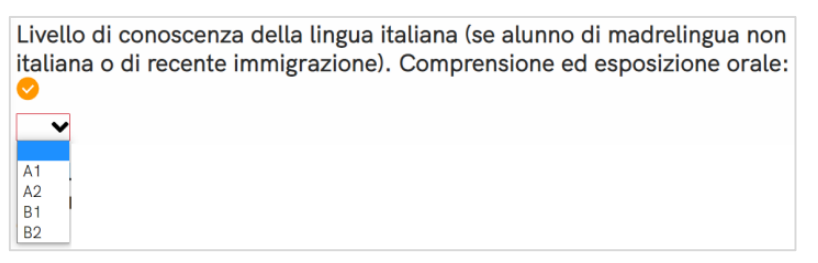

**Scala lineare**: questo tipo di domanda prevede come risposta la selezione di un numero di stelle di gradimento.

**Griglia caselle di controllo**: con questa tipologia è possibile inserire più voci (righe) alle quali il compilante potrà rispondere inserendo una o più spunte sulle colonne situate sulla destra.

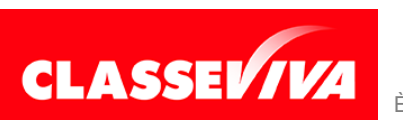

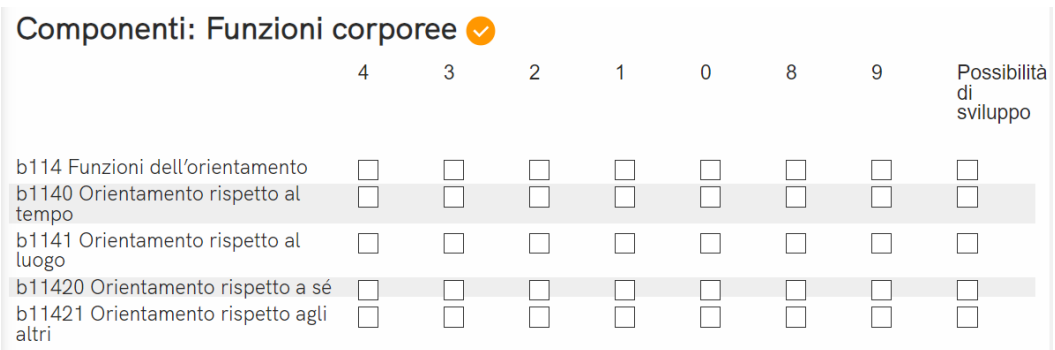

**Griglia scelta univoca**: con questa tipologia è possibile inserire più voci (righe) alle quali il compilante potrà rispondere inserendo la spunta su una sola delle colonne situate sulla destra.

# ATTEGGIAMENTI E COMPORTAMENTI RISCONTRABILI A SCUOLA O

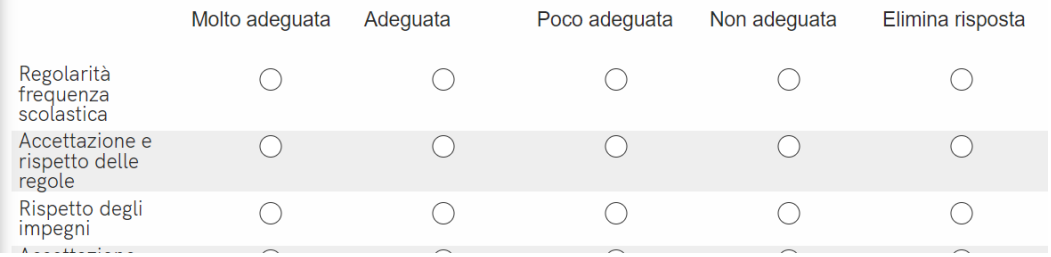

**Griglia risposta breve**: con questa tipologia è possibile inserire più voci (righe) alle quali il compilante potrà rispondere, scrivendo un breve testo libero nelle colonne inserite (o viceversa).

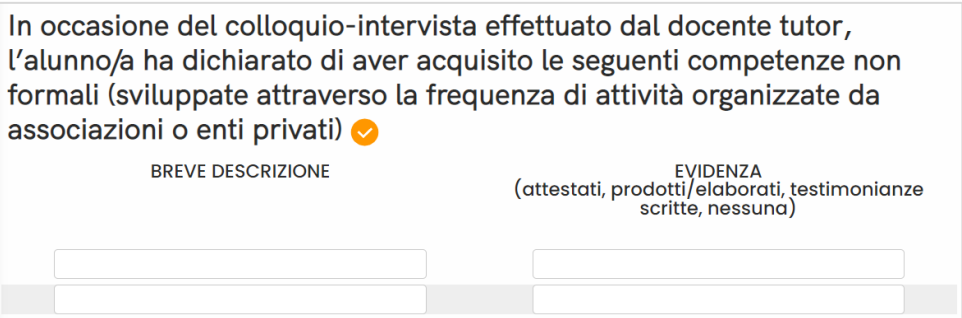

Opzioni:

### - **Risposta obbligatoria**

Ciascuna domanda, di default, è a risposta facoltativa. Se deve, al contrario, essere obbligatoriamente compilata è necessario spuntare l'apposita voce **"Obbligatoria"**.

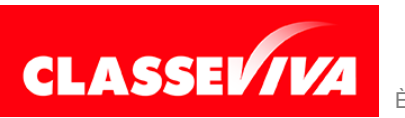

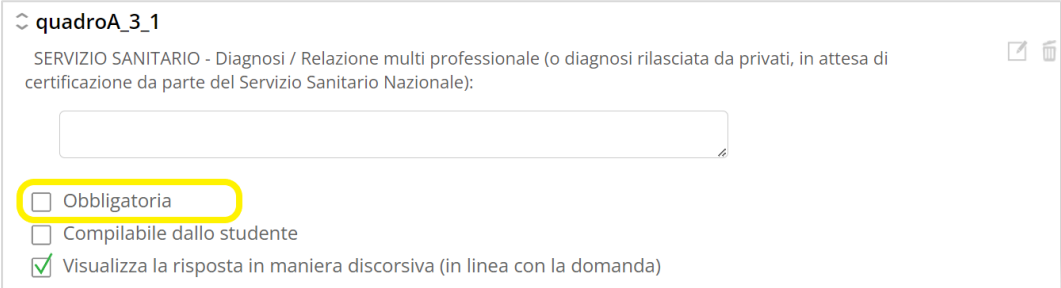

### - **Compilabile dallo studente**

Si può anche prevedere una parte del modello compilabile dallo studente o dalla famiglia. Potranno, cliccando sull'icona **COMPILA,** visibile nel loro profilo alla voce **Progettazione didattica personalizzata**, inserire i dati richiesti.

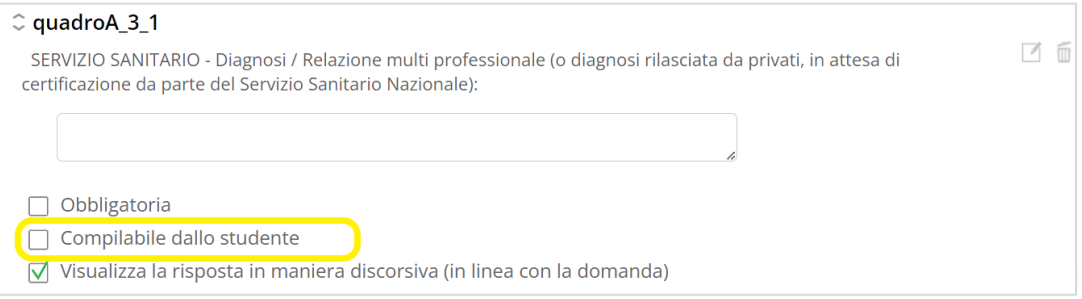

### - **Visualizza la risposta in maniera discorsiva (in linea con la domanda)**

Inserendo la spunta su questa dicitura, nel documento PDF, "domanda" e "risposta" verranno riportati di seguito, in maniera discorsiva. Non ci sarà domanda, a capo e risposta.

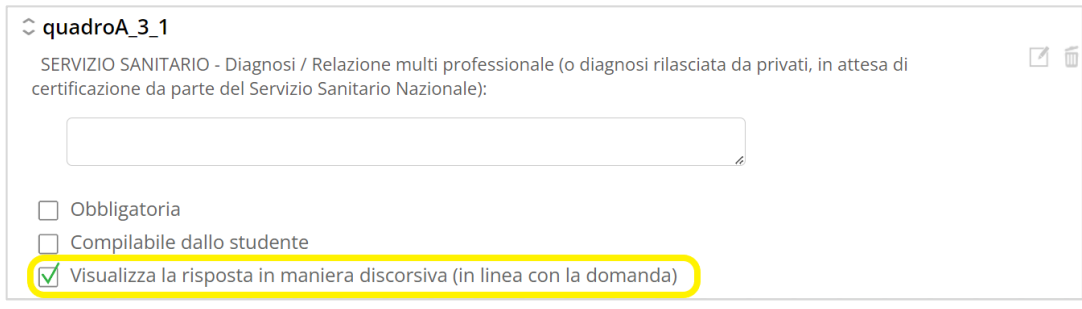

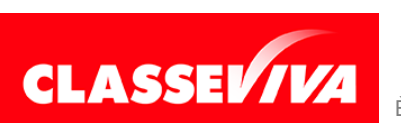

# <span id="page-27-0"></span>**3.3) Creare un modello partendo dall'adozione di modelli condivisi**

Creare un modello partendo da zero non è l'unica opzione data dal programma. È possibile, infatti, duplicare e adottare un modello tra quelli proposti dal sistema e, eventualmente, modificarlo, cancellando, aggiungendo o variando ciò che si ritiene opportuno.

Prima di tutto occorre individuare quale tra i modelli condivisi, presenti nella sezione **PUBBLICI**, più si avvicina alle proprie esigenze.

Cliccando su **Anteprima** di ciascun modello si potrà vedere ogni sua parte, simulando anche una compilazione.

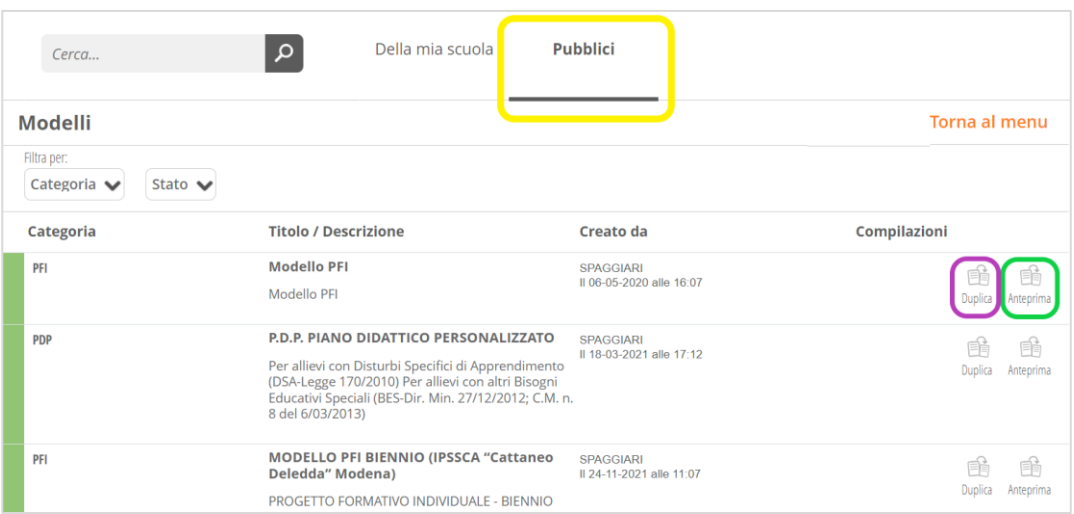

Individuato il modello che interessa cliccare su **Duplica**.

Il sistema duplicherà il modello scelto, che verrà riportato nella sezione **Della mia scuola**.

A questo punto avrà il colore arancione, in quando MODIFICABILE e non ancora attivato.

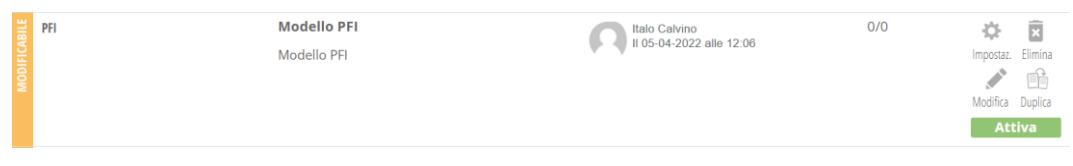

Cliccando sull'icona **IMPOSTAZIONI** è possibile rinominarlo a piacere (consigliato) in modo da riconoscerlo e modificare, poi, i dati di base (vedi paragrafo precedente).

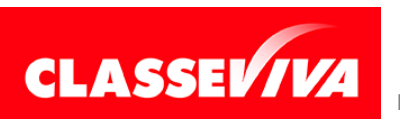

Cliccando su **MODIFICA** si potrà accedere al contenuto e modificarlo nelle parti che si desiderano.

### **Modificare un modello adottato**

Per il contenuto del modello cliccare su Modifica e, nel punto 1: **DOMANDE,** modificare ciò che serve.

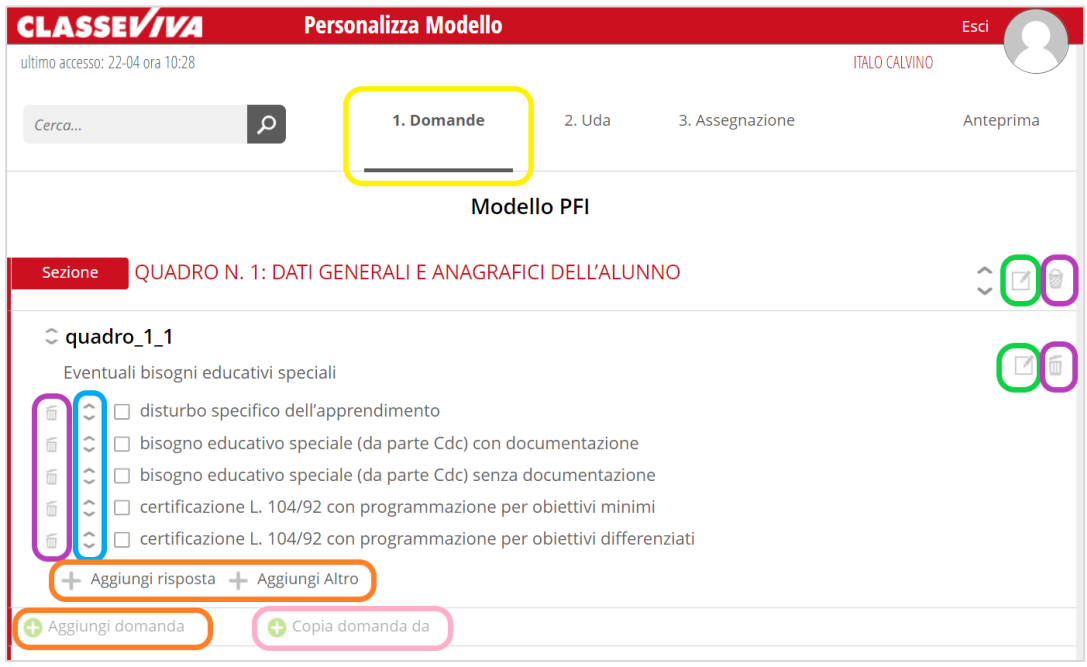

### È possibile:

- **variare** il titolo dei quadri o il testo della domanda cliccando sulle icone evidenziate in **verde**. Oltre al testo è possibile rendere la parte a compilazione obbligatoria e/o compilabile dallo studente.

- **eliminare** qualcosa tramite le icone Cestino (evidenziate in **viola**).

- **modificare l'ordine** delle risposte cliccando sulle icone evidenziate in **azzurro** e trascinando la riga dove si preferisce collocare.

- **aggiungere** risposte o domande cliccando su una delle icone **+ Aggiungi \*** (evidenziate in **arancione**).

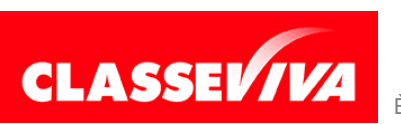

- **copiare una o più domande** richiamandole da un altro modello già creato in precedenza (icona evidenziata in **rosa**).

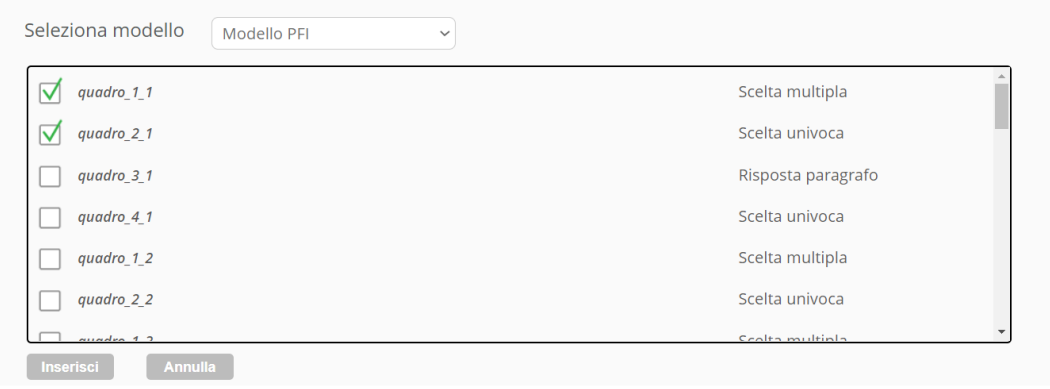

## <span id="page-29-0"></span>**3.4) Collegare le UDA al modello**

Se il modello che si sta creando deve comprendere le unità didattiche di apprendimento e nelle impostazioni iniziali è stato previsto che ci fossero, sia che sia stato creato ex novo sia che sia stato adottato, una volta definito il contenuto, è possibile collegarle entrando nel punto 2: **UDA**.

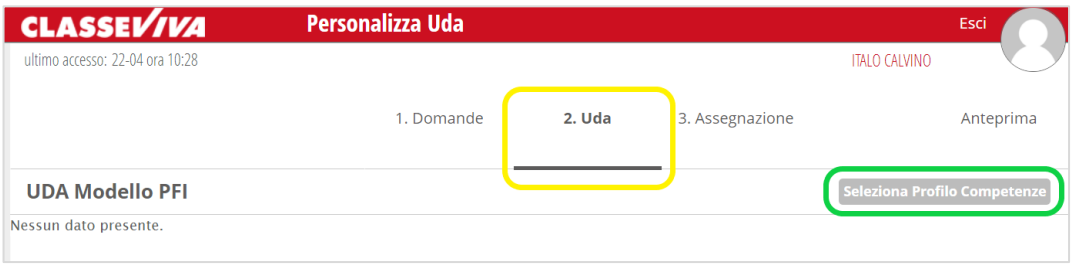

Cliccare su **Seleziona Profilo Competenze**, scegliere da quale profilo richiamare le UDA e dare **Conferma**.

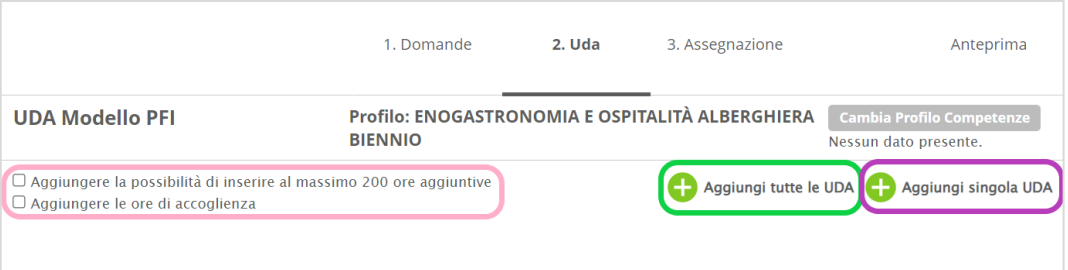

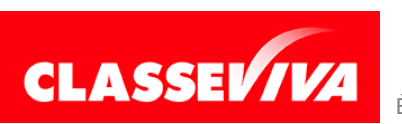

A questo punto verranno visualizzate delle voci che permetteranno di:

- aggiungere massivamente **tutte le UDA** inserite nel profilo (colore **verde**). Se si effettua questa scelta è comunque possibile modificarne e cancellarne qualcuna anche dopo;
- aggiungere le **UDA singolarmente**, una per una (colore **viola**);
- aggiungere e prevedere le **ore aggiuntive** e le **ore di accoglienza** (colore **rosa**). Se vengono spuntate, all'atto della compilazione, il docente, oltre le UDA, vedrà ciò che è riportato nell'immagine sottostante e potrà compilarlo.

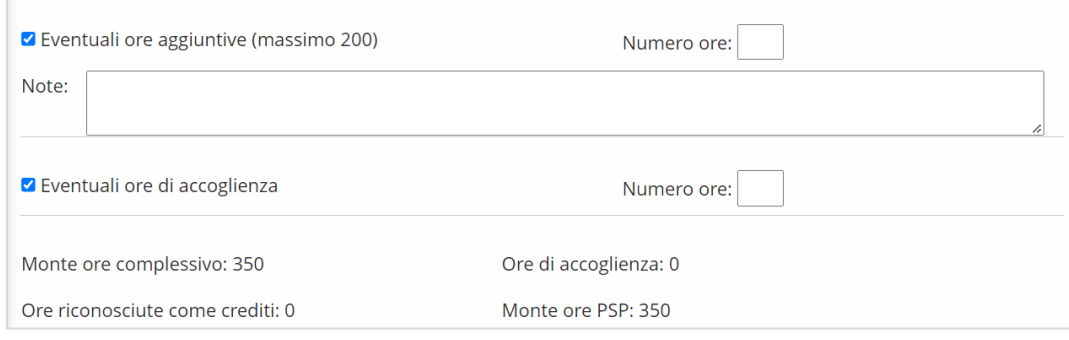

### <span id="page-30-0"></span>**3.5) Assegnare un modello agli studenti e definire i docenti compilatori**

Una volta definito il contenuto e collegate eventuali UDA è necessario collegare al modello gli studenti coinvolti e indicare i docenti che dovranno/potranno compilarlo.

Per farlo, accedere al punto 3: **ASSEGNAZIONE**

| Cerca                          | $\alpha$                                         | 1. Domande                       | 3. Assegnazione<br>2. Uda                                                     | Anteprima                                             |
|--------------------------------|--------------------------------------------------|----------------------------------|-------------------------------------------------------------------------------|-------------------------------------------------------|
| <b>Destinatari Modello PFI</b> |                                                  |                                  | Aggiungi destinatari O                                                        | Torna al menu                                         |
| compilati (0/5)<br>0.00%       |                                                  |                                  |                                                                               |                                                       |
| Filtra per:                    |                                                  |                                  |                                                                               |                                                       |
| <b>Tutto</b>                   | $\checkmark$                                     |                                  |                                                                               |                                                       |
|                                | <b>Studente</b>                                  | Classe                           | Docenti compilatori                                                           | Modifica.<br><b>Elimina</b>                           |
|                                | <b>CAMELOT GINEVRA</b><br>CMLGVR05P41G608D       | 1S ENOGASTRONOMIA E OSPITALITÀ A | Calvino Italo                                                                 | $\overline{\mathbf{x}}$<br><b>Modifica</b><br>Elimina |
|                                | <b>DA NORCIA BENEDETTO</b><br>DNRBDT05S02D612Y   | 1S ENOGASTRONOMIA E OSPITALITÀ A | Joyce James                                                                   | $\mathbf{z}$<br>Elimina<br><b>Modifica</b>            |
|                                | <b>DEGLI UBERTI FARINATA</b><br>DGLFNT05L14D612B | 1S ENOGASTRONOMIA E OSPITALITÀ A | Leopardi Giacomo                                                              | Ē<br><b>Modifica</b><br>Elimina                       |
|                                | <b>DEL LAGO LANCILLOTTO</b><br>DLLLCL05R46D612C  | 1S ENOGASTRONOMIA E OSPITALITÀ A | Merini Alda                                                                   | $\mathbf{R}$<br>Modifica<br>Flimina                   |
|                                | <b>PORTINARI BEATRICE</b><br>PRTBRC05S58D612H    | 1S ENOGASTRONOMIA E OSPITALITÀ A | Calvino Italo, Joyce James, Leopardi<br>Giacomo, Merini Alda, Vivaldi Antonio | ×<br>Elimina<br>Modifica                              |

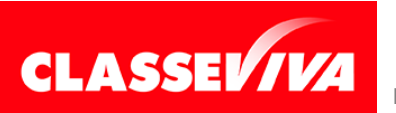

Qui si collega il modello agli studenti a cui deve essere compilato e si definisce chi deve farlo.

Cliccare su **Aggiungi destinatari +** e selezionare gli studenti, scegliendoli massivamente per anno di corso, per plesso, per indirizzo di studio, classe o selezionando il nominativo (o i nominativi) specifici.

Il sistema assegnerà in automatico la funzione di **compilatore** al docente coordinatore. È comunque possibile modificare il nominativo per l'intera classe o per un gruppo di studenti (selezionando prima di tutti sulla sinistra gli alunni e poi l'icona di modifica massiva evidenziata in **viola**) oppure singolarmente (in azzurro), studente per studente, Si potrà scegliere, ad esempio, il tutor oppure anche tutti i docenti del consiglio di classe, che andranno a compilare la parte di propria competenza.

I docenti che non sono indicati come compilatori non avranno le funzioni proprie degli stessi ma potranno comunque **visualizzare i modelli dei propri studenti**.

In qualunque momento si potrà verificare, cliccando su **ANTEPRIMA**, la struttura e il contenuto del modello che si sta creando, aggiornato all'ultima modifica.

A questo punto la configurazione del modello è terminata. Cliccare su **Torna al menu**.

### <span id="page-31-0"></span>**3.6) Attivazione del modello creato**

Il modello rimarrà in stato MODIFICABILE fino a che non lo si attiverà espressamente.

Una volta verificato che sia tutto corretto si potrà passare all'attivazione cliccando sull'icona **ATTIVA**.

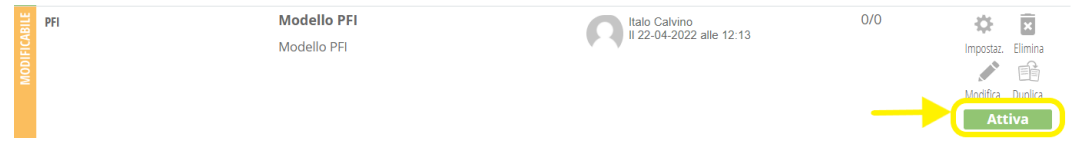

L'attivazione farà sì che gli utenti abilitati potranno procedere alla compilazione.

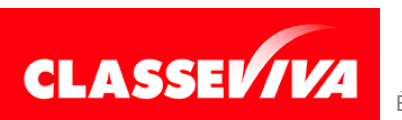

In seguito si potranno cambiare i docenti compilatori, aggiungere o eliminare studenti o eliminare completamente il modello ma non sarà più possibile modificare struttura e contenuto del documento.

*Per le funzionalità lato docente si rimanda al manuale dedicato.*

### <span id="page-32-0"></span>**3.7) Visualizzazione e compilazione documenti**

In questa sezione l'utente amministratore potrà accedere alle varie classi per controllare a che punto è la compilazione dei vari documenti, nonché visualizzarli, stamparli o scaricarli.

### <span id="page-32-1"></span>**3.8) Le firme**

La firma dei documenti può essere apposta in modalità **autografa**, scaricando il PDF e stampandolo su carta.

Può, però, essere gestito tutto in modalità **digitale**, utilizzando le firme all'interno di ClasseViva/Segreteria Digitale.

### <span id="page-32-2"></span>**3.8.1) Come attivare il processo di firma per PDP e PEI**

Il processo di firma di PDP e PEI (attualmente il PFI non prevede la firma) può essere attivato da un utente amministratore o da un docente compilatore.

*Conditio sine qua non* per poter attivare tale processo è che il documento sia stato compilato in almeno tutte le sue parti obbligatorie. Deve avere, quindi, l'indicazione verde **COMPILATO**. Solo in quel momento, infatti, apparirà l'icona **CHIUDI**.

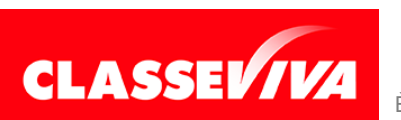

Cliccando sull'icona **CHIUDI**, presente sulla destra del modello, inizierà il processo di firma.

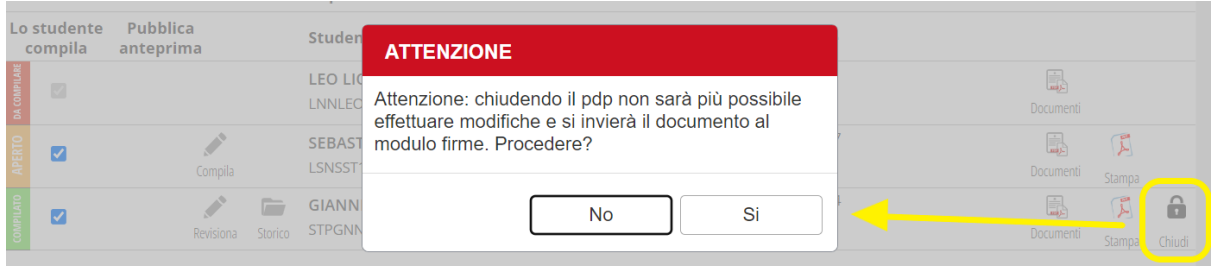

Scegliendo **NO** il sistema chiuderà solamente il documento, scegliendo **SI** si aprirà il modulo firme.

Innanzi tutto, sarà possibile aggiungere al PDF del PDP o del PEI degli ulteriori documenti al processo di firma.

Basterà cliccare sul **+ verde** posto in alto a destra.

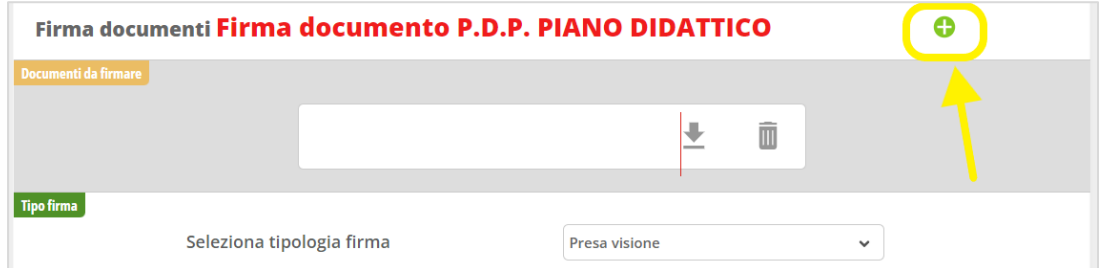

Nel modulo firme sarà già presente l'elenco dei soggetti che dovrebbero firmare il documento (FIRMATARI).

Le scuole che hanno in uso il programma Segreteria Digitale Spaggiari non devono inserire il nominativo del Dirigente Scolastico tra i firmatari in quanto egli firmerà alla fine con la firma digitale (vedi paragrafo 3.8.3).

È possibile, comunque, aggiungere o cancellare dei nominativi cliccando su **+ Aggiungi firmatari** (es. esperti esterni, neuropsichiatra, logopedista, ecc.) o sul **cestino**.

Gli esperti esterni, per poter firmare, dovranno accedere alla piattaforma quindi è necessario, dopo aver inserito i loro nominativi in anagrafica:

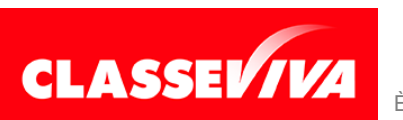

- inviare anche a loro le credenziali (con la medesima procedura utilizzata per gli altri utenti, avendo però cura di scegliere il ruolo **Utente solo firma**)

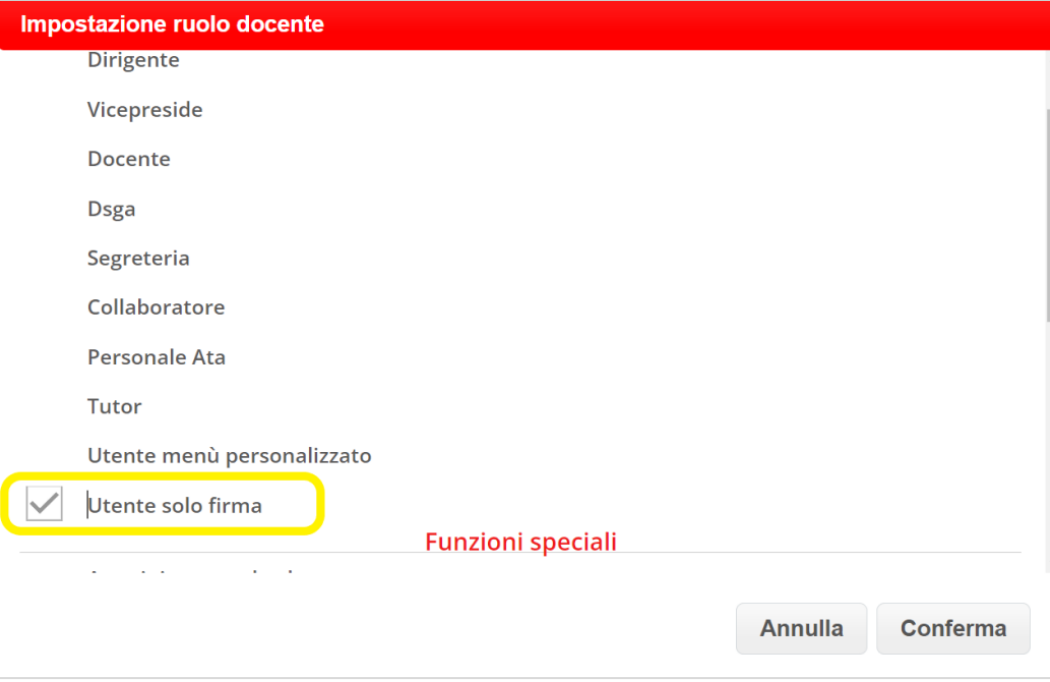

### **oppure**

- convalidare il codice fiscale nella voce di menu apposita. A quel punto potranno accedere con lo SPID.

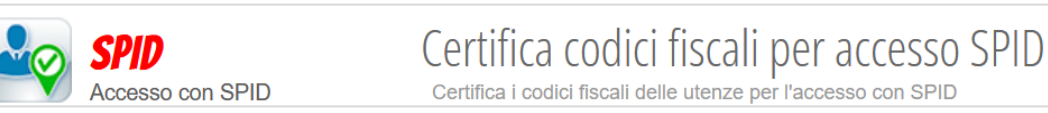

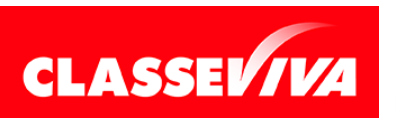

Dopo aver controllato l'elenco dei firmatari, avviare il processo di firma cliccando su **INIZIA RACCOLTA FIRME**.

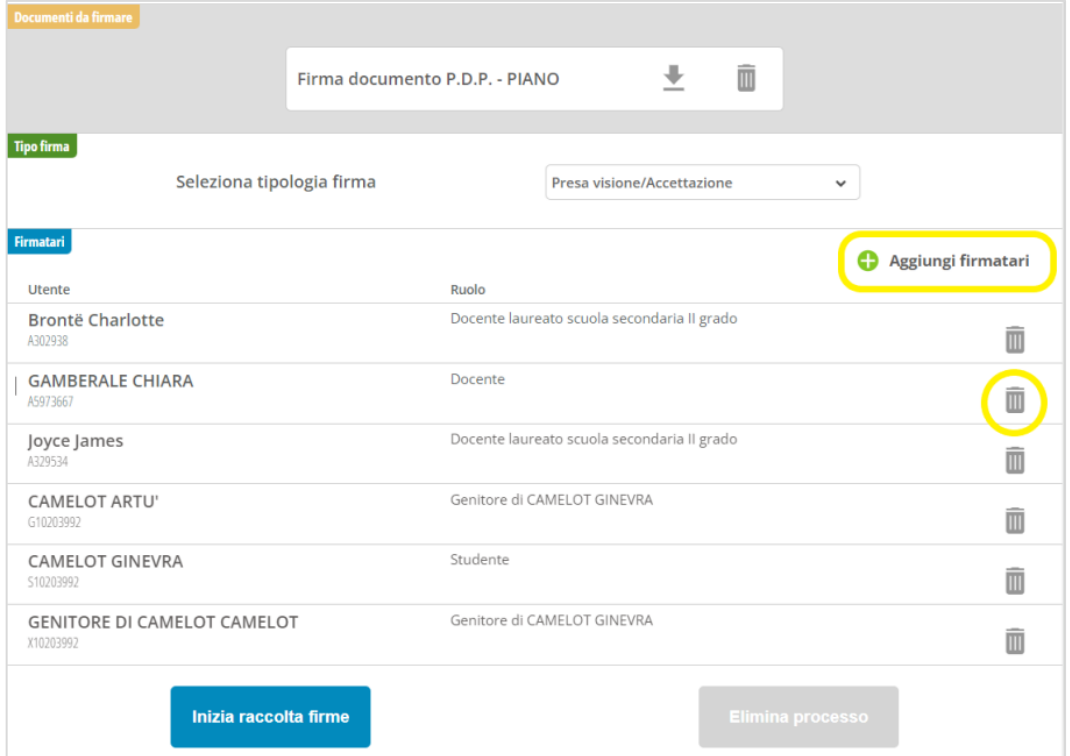

A questo punto il sistema si pone in attesa e i firmatari potranno apporre la loro firma elettronica per presa visione.

#### Il firmatario non ha ancora firmato:

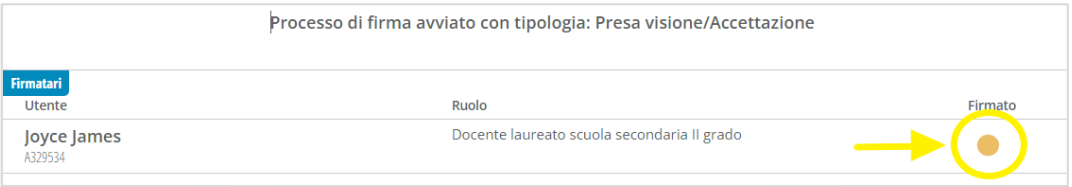

#### Il firmatario ha firmato:

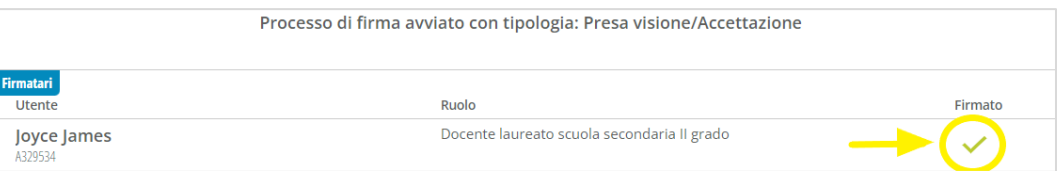

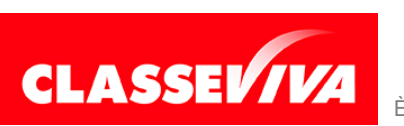

# <span id="page-36-0"></span>**3.8.2) Come firma il firmatario?**

Il firmatario può apporre la firma accedendo alla voce di menu **Progettazione didattica personalizzata.**

Se è un docente troverà la seguente sottovoce:

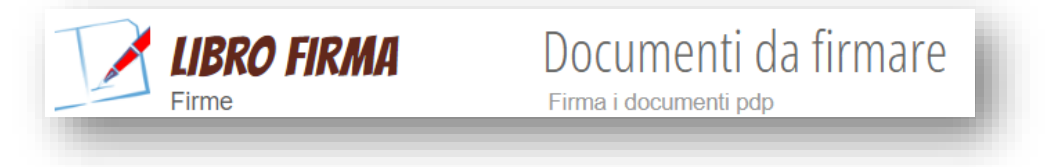

Se è uno studente, un genitore/tutore o un esperto esterno troverà l'icona **FIRMA**.

Ciascun firmatario potrà visualizzare i documenti aprendo un'anteprima o eliminarli dal libro firma.

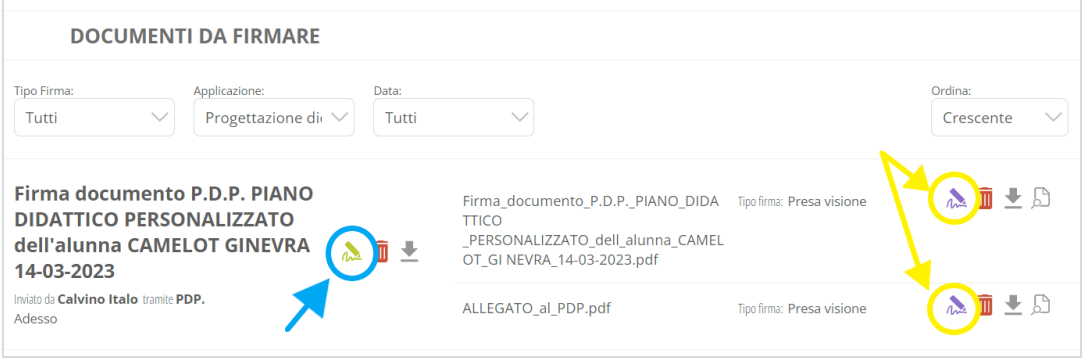

Qualora li voglia firmare è sufficiente cliccare sul simbolo della matita. Nel caso in cui siano più d'uno, con il simbolo evidenziato in **blu** li potrà firmare tutti con un solo clic.

Con i simboli evidenziati in **giallo**, invece, potrà scegliere quali firmare, singolarmente.

# <span id="page-36-1"></span>**3.8.3) Creazione del foglio firme**

Quando la racconta firme è terminata sarà possibile procedere alla creazione del foglio firme tramite l'icona apposita.

L'icona di creazione sarà visibile solo quando tutti i firmatari avranno firmato. L'unica eccezione sono i genitori e gli studenti: in questo caso, anche in mancanza della loro firma, sarà possibile procedere comunque.

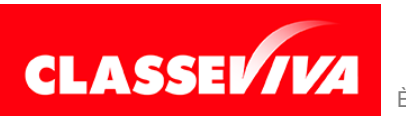

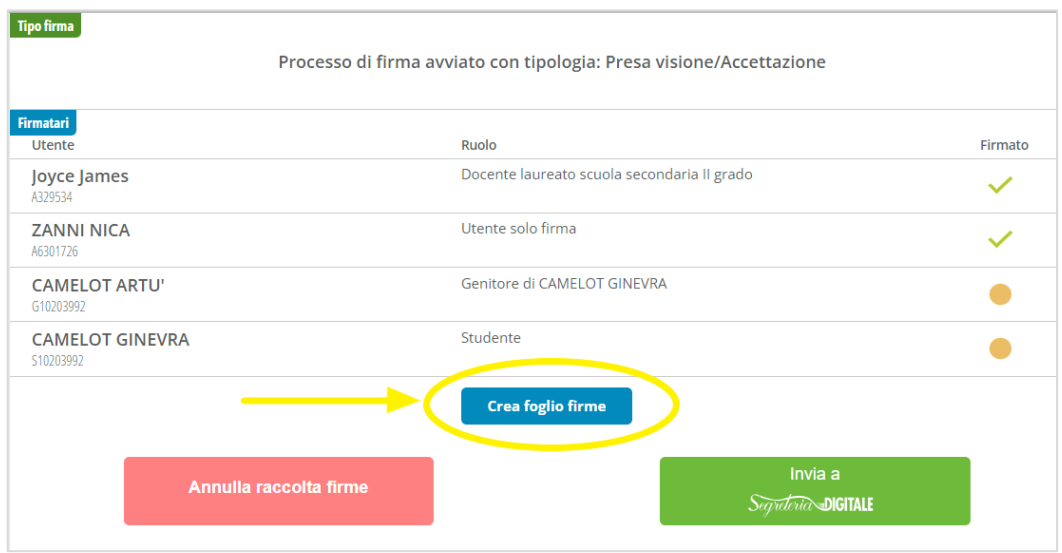

Il foglio firme verrà allegato al documento principale e conterrà l'elenco degli utenti che hanno apposto la firma, il giorno, l'ora e l'indirizzo IP dello strumento utilizzato.

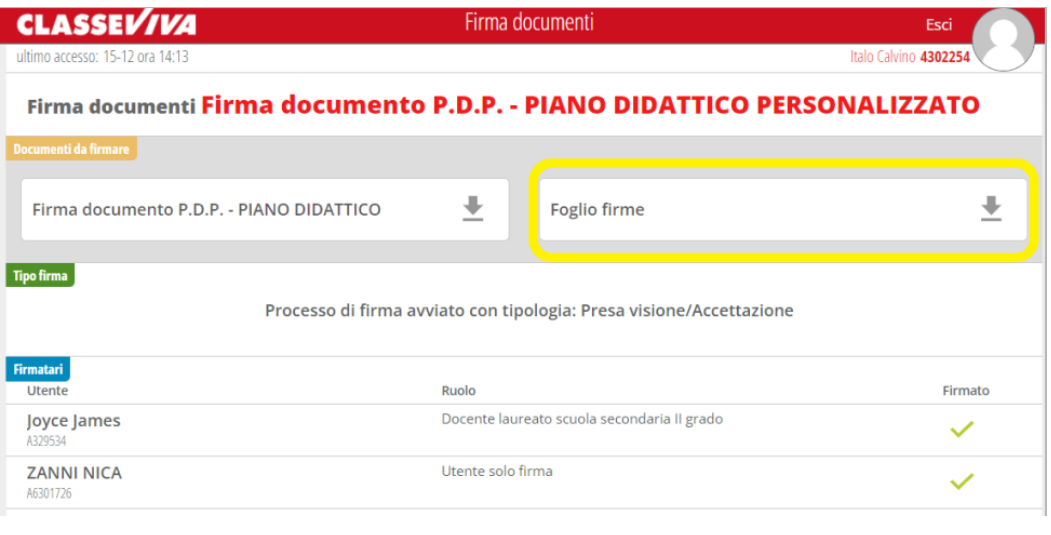

#### **FOGLIO FIRME**

Firma documento P.D.P. - PIANO DIDATTICO PERSONALIZZATO dell'alunna CAMELOT **GINEVRA 15-12-2023** 

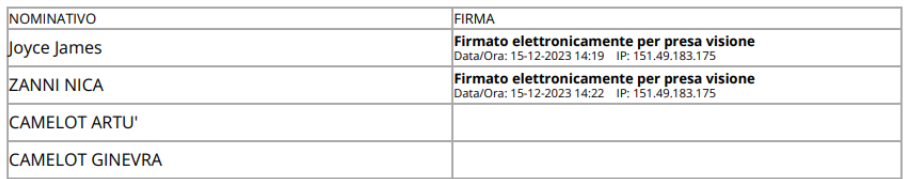

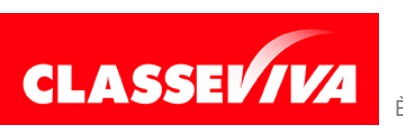

# <span id="page-38-0"></span>**3.8.4) Invio dei documenti in Segreteria Digitale (dedicato alle scuole che la utilizzano)**

Le scuole che hanno in uso il nostro programma Segreteria Digitale potranno completare le operazioni inviando lì il documento, con i relativi allegati.

Cliccare, quindi, sull'apposita icona.

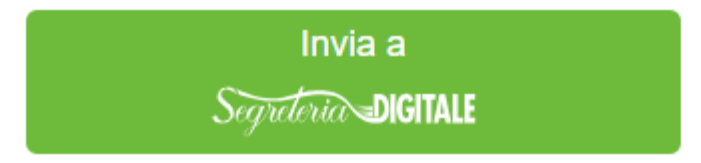

Se tra i firmatari ci sono genitori e/o studente il fascicolo apparirà in automatico. In caso contrario, selezionare quello corretto.

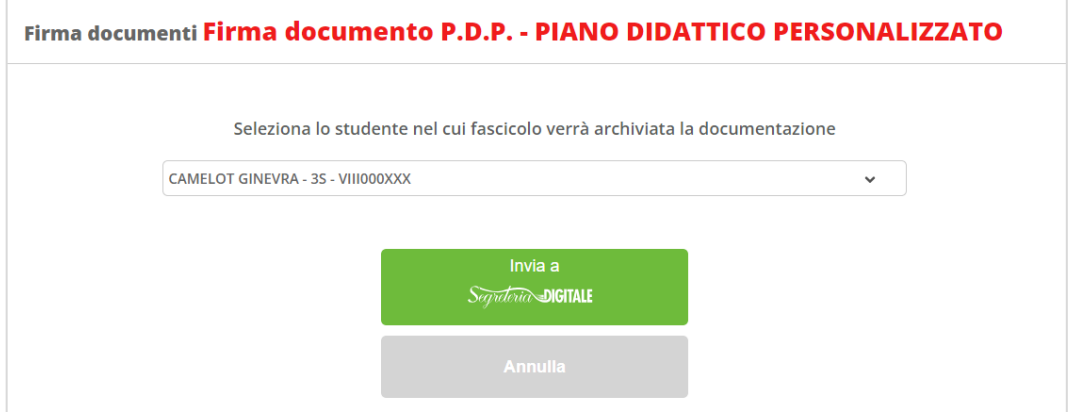

Cliccare nuovamente sull'icona **Invia a Segreteria Digitale**.

A quel punto, il documento verrà inviato nel libro firma del Dirigente Scolastico. Quando verrà firmato (al solito modo) verrà protocollato in automatico ed inserito nel fascicolo dello studente.

Nel fascicolo e in Consultazione sarà visibile solo agli assegnatari abilitati a visualizzare quei documenti.

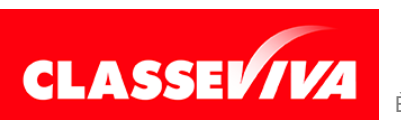

## <span id="page-39-0"></span>**3.9) Portfolio dello studente**

L'utente amministratore potrà anche accedere al portfolio degli studenti della scuola.

Basterà cliccare sulla corrispettiva voce di menu.

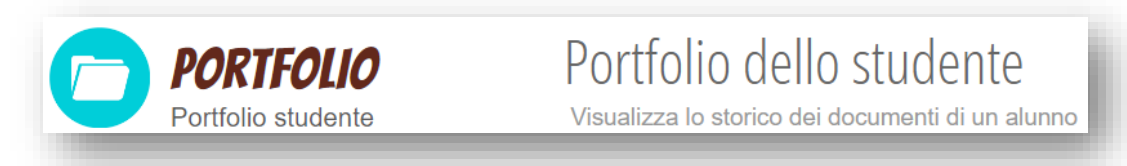

All'interno si potrà cercare la classe o il nome dello studente. Una volta selezionato il nominativo, il sistema aprirà il suo portfolio.

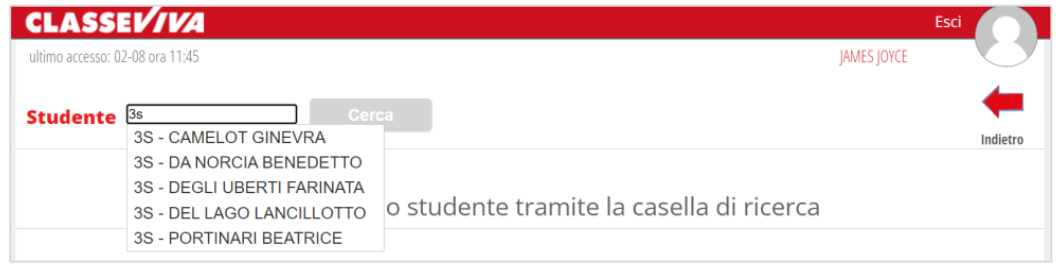

Ciò che si potrà vedere è lo storico dei documenti riguardanti la progettazione dello studente: PFI, PDP o PEI dei diversi anni e tutti i documenti provenienti dallo scrutinio (pagelline intermedie, pagelle finali, eventuale documentazione sui recuperi e comunicazioni sugli esiti inviate ai genitori).

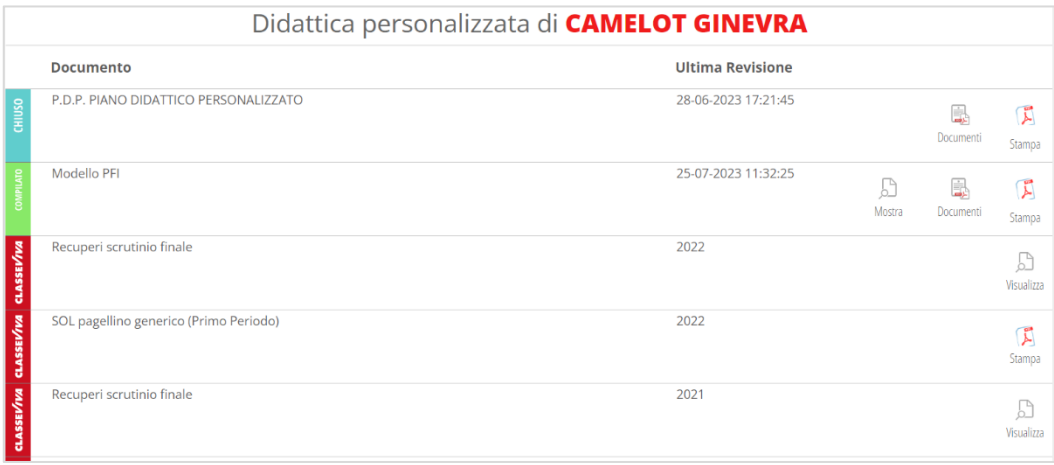

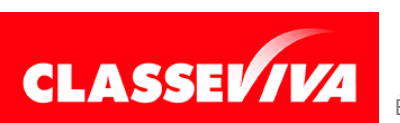